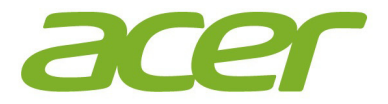

# Iconia One 8

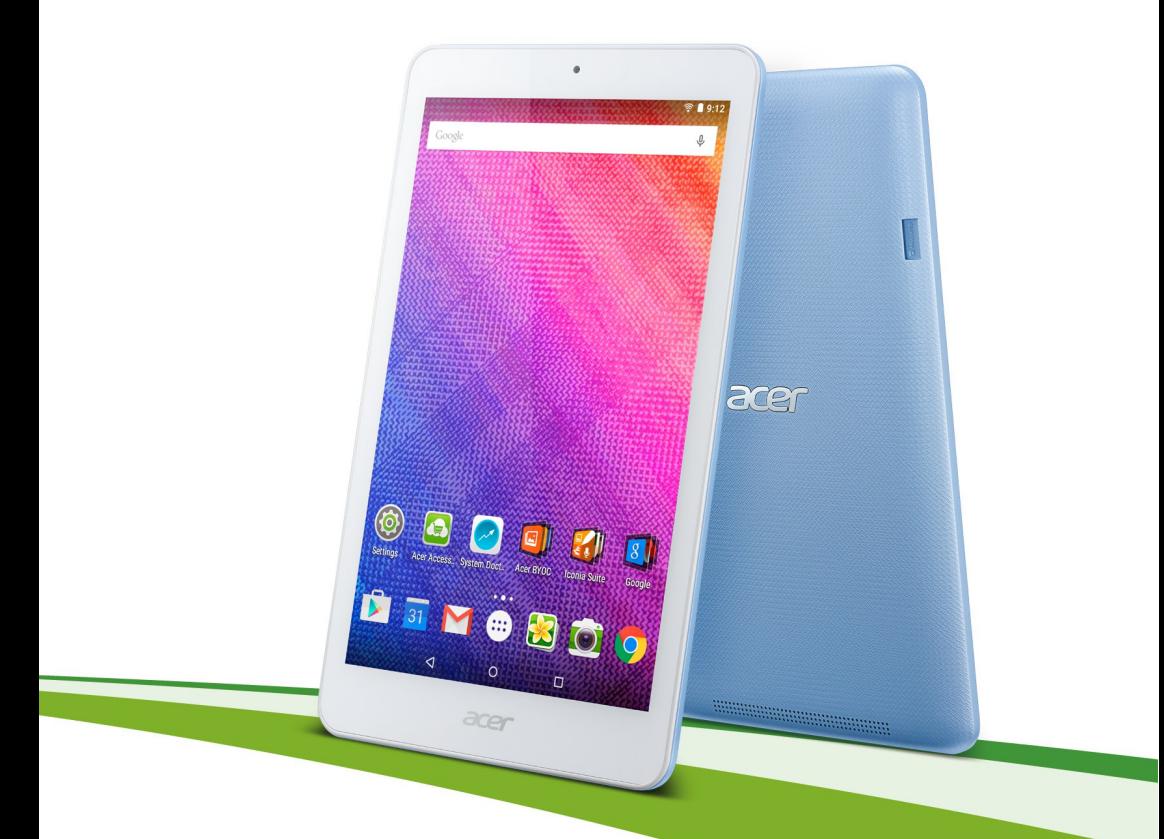

# **Příručka uživatele**

© 2015 Všechna práva vyhrazena

Příručka uživatele zařízení Acer Iconia One 8 Týká se: B1-830 Regulační číslo modelu (RMN): A5006 Tato revize: Červenec 2015

#### **Zaregistrujte se, získejte číslo Acer ID a užívejte si skvělých výhod.**

Na *výchozí* obrazovce otevřete možnost *Acer Portal (Portál Acer)* a zaregistrujte se za účelem získání čísla Acer ID, nebo se přihlaste, pokud už číslo Acer ID máte.

#### **Jsou tu tři skvělé důvody, proč získat číslo Acer ID:**

- Vytvoření vlastního cloudu prostřednictvím Acer BYOC
- Nejnovější nabídky a informace o produktech
- Registrace zařízení pro záruční službu

Další informace naleznete na webové stránce AcerCloud:

**www.acer.com/byoc-start**

#### **Důležité**

**Tato příručka obsahuje informace chráněné vlastnickými právy a zákonem o autorských právech. Informace obsažené v této příručce se mohou změnit bez předchozího upozornění. Obrázky uvedené v této příručce jsou pouze orientační a mohou obsahovat informace nebo funkce, které se na váš počítač nevztahují. Společnost Acer Group nenese žádnou odpovědnost za technické nebo redakční chyby či opomenutí v této příručce.**

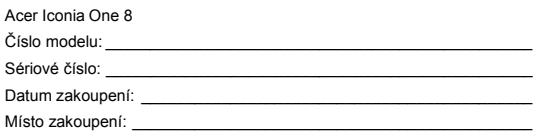

# **OBSAH**

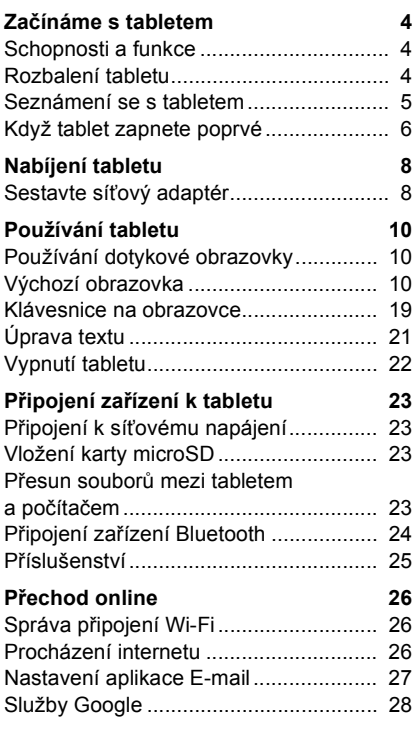

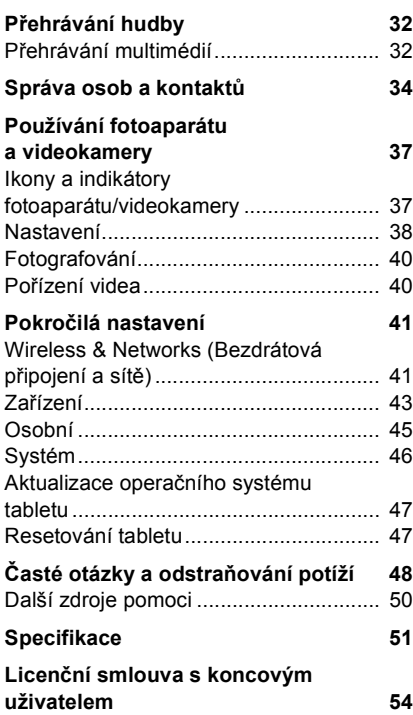

# **ZAČÍNÁME S TABLETEM**

# <span id="page-3-1"></span><span id="page-3-0"></span>**Schopnosti a funkce**

Nový tablet nabízí přední, snadno dostupná multimédia a funkce zábavy. Můžete provést následující:

- Připojení k internetu prostřednictvím Wi-Fi.
- Mít přístup na e-mail i na cestách.
- Trvalé spojení s přáteli prostřednictvím aplikace People (Lidé) a aplikací pro sociální sítě.

# <span id="page-3-2"></span>**Rozbalení tabletu**

Váš nový tablet je zabalen v ochranné krabici. Opatrně krabici rozbalte a vyjměte obsah. V případě, že je některá z následujících položek poškozena nebo chybí, obraťte se ihned na prodejce:

- Tablet Acer Iconia
- Informace ohledně nastavení produktu a bezpečnosti
- Kabel USB
- Síťový adaptér
- Záruční list

#### **Poznámka**

*Před prvním použitím je třeba tablet nabíjet alespoň čtyři hodiny. Potom můžete baterii dobíjet podle potřeby.*

# <span id="page-4-0"></span>**Seznámení se s tabletem**

# **Pohledy**

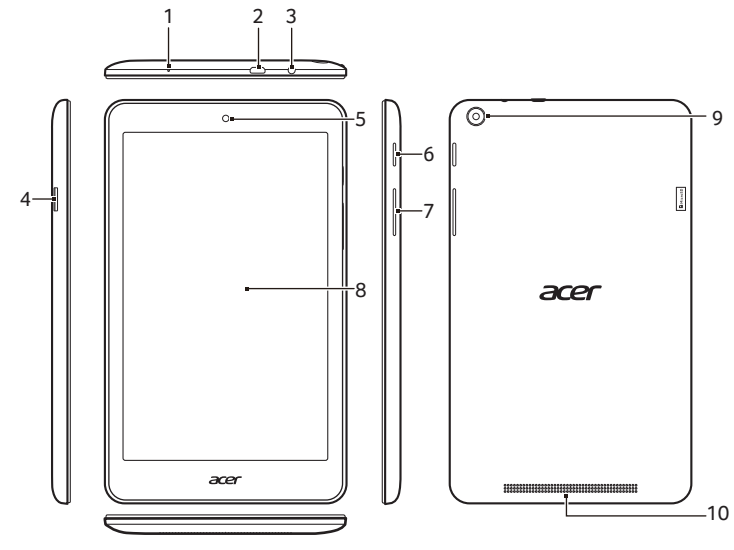

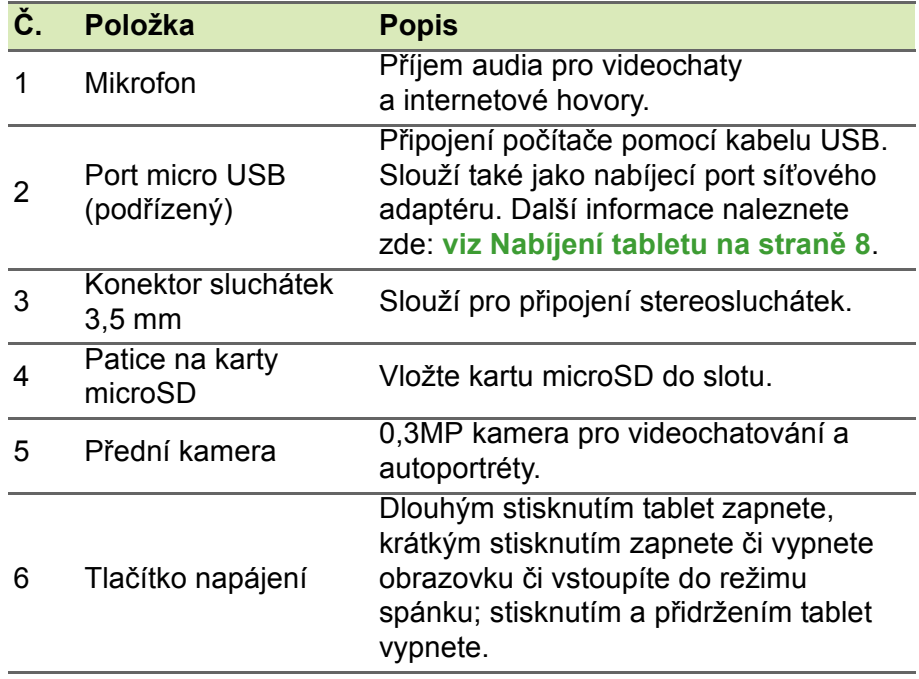

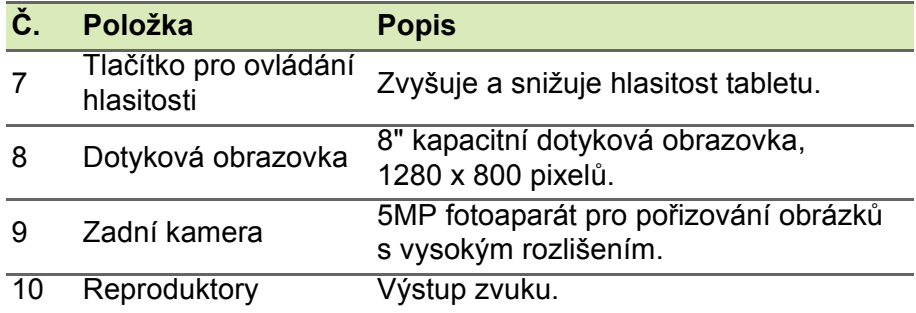

# <span id="page-5-0"></span>**Když tablet zapnete poprvé**

Pro zapnutí tabletu stiskněte a podržte tlačítko napájení, dokud se nezobrazí logo společnosti Acer. Chvíli počkejte, než se tablet spustí. Než bude možné tablet používat, musíte odpovědět na několik otázek.

Nejprve klepnutím vyberte jazyk a potom klepněte na šipku. Postupujte podle dalších pokynů, které se zobrazí.

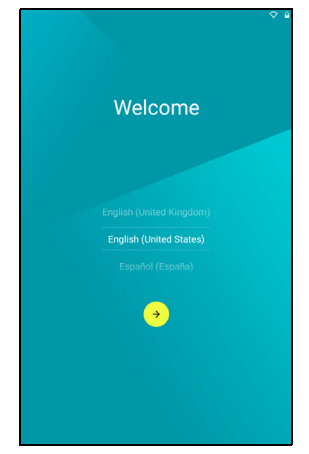

Jestliže se obrazovka tabletu vypne, znamená to, že vstoupil do režimu spánku. Probudíte jej krátkým stisknutím tlačítka napájení. Další informace **[viz Probuzení tabletu na stran](#page-21-1)ě 22**.

### **Přihlaste se k účtu Google nebo jej vytvořte**

Pokud máte přístup na internet, váš tablet vám umožní synchronizovat informace s účtem Google.

Při zahajovacím procesu si můžete vytvořit účet nebo se k účtu můžete přihlásit a tento účet bude využíván k synchronizaci seznamu kontaktů, e-mailů, kalendáře a dalších informací. Pokud ještě přístup na internet nemáte nebo tuto funkci nechcete využívat, klepněte na možnost **Skip (Přeskočit)**.

#### **Důležité**

**Jestliže chcete používat Gmail, Hangouts, Kalendář Google a další aplikace společnosti Google, stahovat aplikace z obchodu Google Play, zálohovat svá nastavení na servery společnosti Google a využívat na tabletu další služby společnosti Google, musíte se přihlásit k účtu Google.**

**Jestliže chcete obnovit nastavení z jiného zařízení s nainstalovaným systémem Android 2.0 (nebo pozdějším), musíte se během nastavení přihlásit ke svému účtu Google. Pokud počkáte až po dokončení nastavení, vaše nastavení nebudou obnovena.**

Pokud máte více účtů Google, například samostatné účty pro osobní a pracovní kontakty, můžete k nim přistupovat a synchronizovat je z oddílu Nastavení účtu. **Viz Více účtů [Google na stran](#page-44-1)ě 45**

# <span id="page-7-2"></span>**NABÍJENÍ TABLETU**

# <span id="page-7-1"></span><span id="page-7-0"></span>**Sestavte síťový adaptér**

K tabletu je přiložen jeden ze dvou typů síťových adaptérů USB: typ s pevně připojenými kolíky nebo typ s odpojitelnými kolíky. Oba typy jsou popsány v této příručce.

#### *Typ s pevně připojenými kolíky*

Kolíky a tělo síťového adaptéru tvoří jeden celek, žádné sestavování tedy není potřeba. Jednoduše zasuňte větší konec kabelu USB do těla síťového adaptéru (kabel je možné zasunout pouze jedním směrem). U tohoto typu adaptéru není možné odpojit nebo vyměnit kolíky.

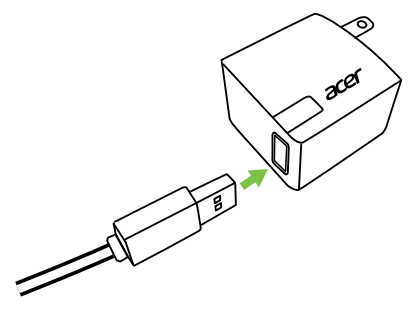

#### *Typ s odpojitelnými kolíky*

Zarovnejte šipky na hlavě a těle síťového adaptéru. Zasuňte hlavu do těla síťového adaptéru a poté hlavu otočte směrem k nápisu "CLOSE" vytištěnému na hlavě, dokud nezaklapne na místo. Jednoduše zasuňte větší konec kabelu USB do těla síťového adaptéru (kabel je možné zasunout pouze jedním směrem).

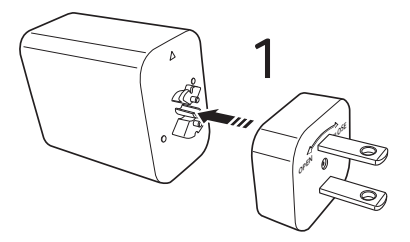

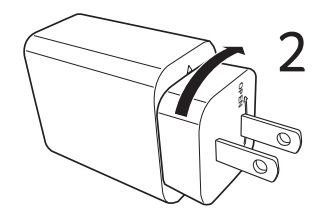

## **Připojení napájení**

Připojte napájecí konektor k tabletu a potom zapojte síťový adaptér do libovolné síťové zásuvky.

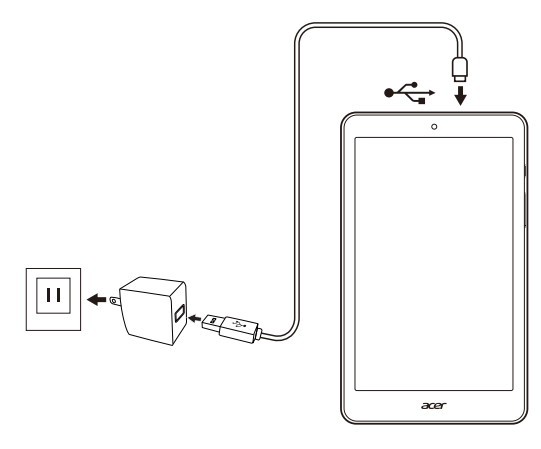

#### **Upozornění**

**K nabíjení zařízení používejte pouze síťový adaptér schválený společností Acer.**

#### **Poznámka**

II

*Je běžné, když se povrch tabletu při nabíjení nebo dlouhodobém používání zahřeje.*

# **POUŽÍVÁNÍ TABLETU**

# <span id="page-9-1"></span><span id="page-9-0"></span>**Používání dotykové obrazovky**

Váš tablet používá dotykovou obrazovku pro výběr položek a zadávání informací. Klepejte na obrazovku pomocí prstu.

**Klepnout**: Klepněte jednou na obrazovku, když chcete otevřít nějakou položku nebo vybrat nějakou možnost.

**Přetáhnout**: Podržte prst na obrazovce a přetáhněte jej po obrazovce pro výběr textu a obrázků.

**Klepnout a přidržet**: Klepněte a přidržte položku pro zobrazení seznamu akcí dostupných pro danou položku. V místní nabídce, která se zobrazí, klepněte na akci, která se má provést.

**Posunout**: Pro posunutí nahoru nebo dolů po obrazovce jednoduše přetáhněte prst nahoru nebo dolů po obrazovce ve směru posunu.

# <span id="page-9-2"></span>**Výchozí obrazovka**

Když tablet spustíte nebo jej probudíte z úsporného režimu, zobrazí se *výchozí* obrazovka. Tato obrazovka vám umožňuje rychlý přístup k informacím a jednoduchým ovládacím prvkům pomocí widgetů nebo zástupců aplikací. Widgety zobrazují informace jako čas a počasí nebo poskytují další ovládací prvky a přímý přístup k aplikacím. Některé aplikace jsou již v tabletu předinstalovány a další si můžete stáhnout z obchodu Google Play.

Na *výchozí* obrazovce najdete užitečné ovládací prvky a informace.

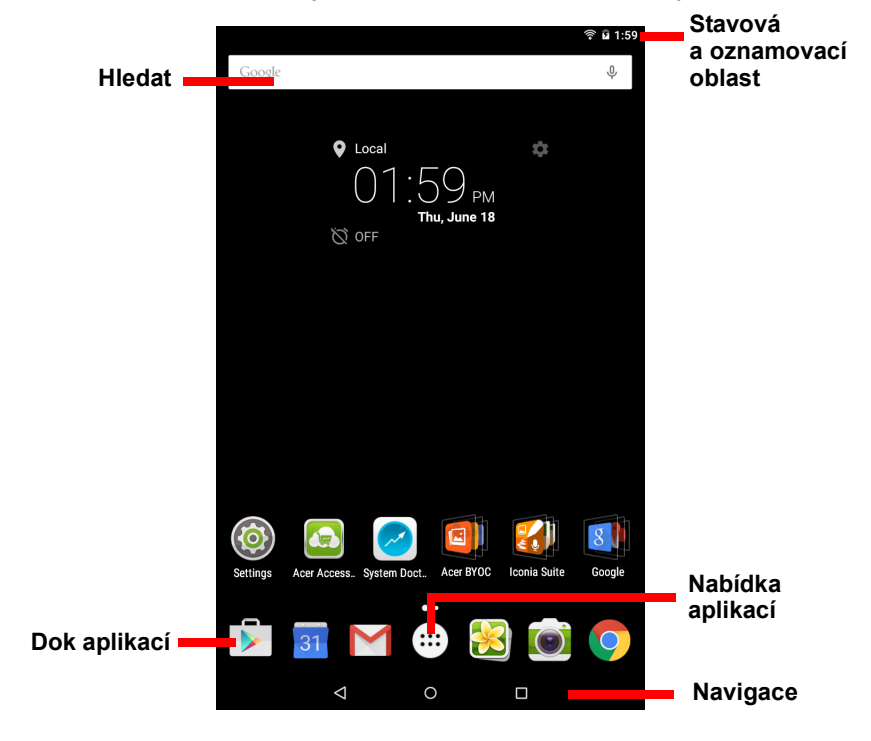

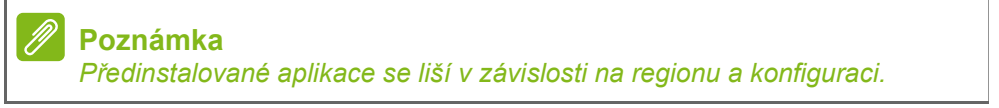

#### **Hledat**

Vyhledávání aplikací, souborů nebo informací na internetu Google lze provést klepnutím na ikonu **Google**.

Jednoduše zadejte text, který chcete najít. Klepněte na šipku nebo klávesu Enter pro hledání na internetu nebo klepněte na některý z návrhů, aplikací nebo souborů zobrazených v seznamu.

Popřípadě můžete použít hlasové vyhledávání. Stačí vyslovit frázi "Ok Google" následovanou slovy, která chcete hledat. Výsledek hledání bude stejný, jako byste slova napsali.

Pro hledání nebo procházení na internetu musíte být připojeni k bezdrátové síti. **Viz Př[echod online na stran](#page-25-3)ě 26**.

Chcete-li výsledky webového hledání filtrovat na zprávy, obrázky nebo jiné možnosti, klepněte na příslušný filtr v dolní části okna s výsledky hledání. V seznamu filtrů se nachází také možnost *Tablet*, která dané termíny vyhledá přímo v tabletu. Můžete určit, jaké položky má možnost *Tablet* hledat. Jakmile něco vyhledáte, klepněte na ikonu **Menu (Nabídka)** > a poté na položky **Settings (Nastavení)** > **Tablet search (Vyhledávání v tabletu)**. Vyberte položky, které chcete do hledání zahrnout.

#### *Hlasové hledání*

Pokud je k dispozici hlasové hledání, klepněte na mikrofon a řekněte, co chcete najít. **[Viz Hlasové hledání na stran](#page-28-0)ě 29**.

#### **Navigace**

Pro navigování nabídkami a možnostmi najdete v levém spodním rohu tři (nebo více) ikon.

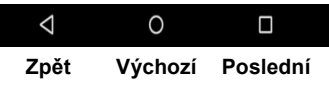

#### *Zpět*

Klepnutím na tuto ikonu přejdete na předchozí stránku nebo o úroveň výše v nabídce. V některých případech může být tato ikona nahrazena ikonou *Hide (Skrýt)* (pokud se například zobrazí klávesnice nebo seznam nedávných aplikací).

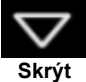

J,

#### *Výchozí*

Klepnutím na tuto ikonu přejdete přímo na *výchozí* obrazovku.

#### *Poslední*

Klepnutím na tuto ikonu zobrazíte nedávno otevřené aplikace. Chcete-li nějakou z nich otevřít, klepněte na ni. Pokud klepnete kamkoli jinam na obrazovce, vrátíte se na *výchozí* obrazovku.

# **Rozšířená výchozí obrazovka**

*Výchozí obrazovku* můžete rozšířit a přidat tak místo na widgety a zástupce. K rozšíření obrazovky je třeba přidat aplikaci nebo widget. **Viz Př[idání aplikace na výchozí obrazovku na stran](#page-13-0)ě 14** a **Př[idání](#page-16-0) [nebo odstran](#page-16-0)ění zástupců nebo widgetů na straně 17**.

#### **Poznámka**

*Pokud z rozšířené výchozí obrazovky odstraníte nebo přesunete všechny aplikace a widgety, automaticky se odstraní i rozšířená obrazovka.*

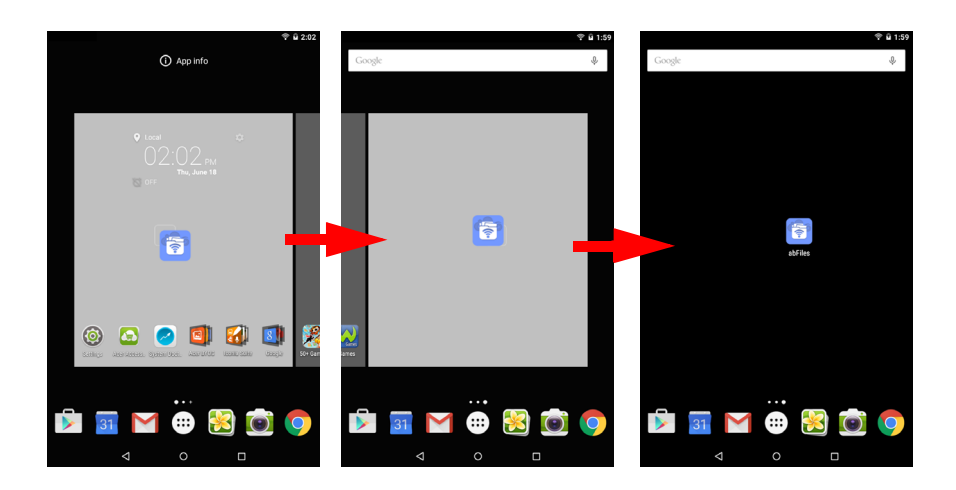

# **Nabídka Application (Aplikace)**

Přístup k nabídce *Application (Aplikace)* získáte klepnutím na ikonu ve středu doku aplikací. Nabídka *Application (Aplikace)* zobrazí aplikace dostupné v tabletu.

Aplikace jsou zobrazeny v abecedním pořadí. Přejetím doleva zobrazíte další aplikace. **Viz Přizpů[sobení](#page-16-1) [Výchozí obrazovky na stran](#page-16-1)ě 17**.

Klepnutím na ikonu **Play Store (Obchod Play)** otevřete obchod Google Play.

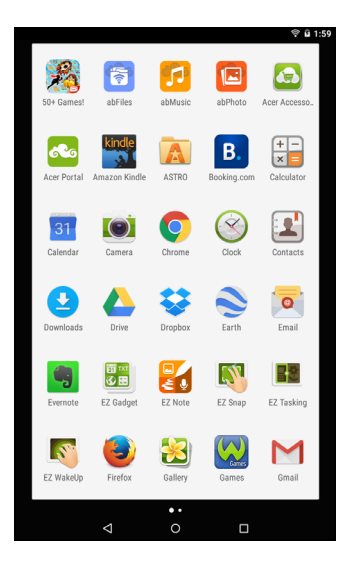

#### <span id="page-13-0"></span>*Přidání aplikace na výchozí obrazovku*

Otevřete nabídku *Application (Aplikace)*, klepněte na aplikaci, kterou chcete umístit na *výchozí* obrazovku, a přidržte ji. Uvolněním prstu aplikaci umístíte na dané místo. Chcete-li aplikaci umístit na rozšířenou *výchozí* obrazovku, postupujte následovně:

- 1.Přejeďte prstem na pravou stranu obrazovky.
	- a.Přidržením aplikace přejděte na požadovanou *výchozí* obrazovku.
	- b.Pokud přidržením prstu projdete všechny rozšířené *výchozí* obrazovky, vytvoří se nová.
- 2. Uvolněním prstu aplikaci umístíte na dané místo.

Informace o přidávání widgetů najdete v tématu **Př[idání nebo](#page-16-0)  odstranění zástupců [nebo widget](#page-16-0)ů na straně 17**.

## <span id="page-14-0"></span>**Stavová a oznamovací oblast**

Stavové a oznamovací ikony jsou zobrazeny v horní části obrazovky. Vpravo nahoře jsou zobrazeny nejrůznější informace, jako je čas, stav baterie a připojení. Vlevo nahoře se zobrazují ikony událostí, jako je například nová zpráva.

**Prioritní Síla Stav Čas baterie oznámení signálu Wi-Fi nabití** 

Chcete-li zobrazit oznámení, jako jsou například aktuálně stahované soubory, nebo ovládací prvky médií, jako například možnosti "play/ pause" ("přehrát/pozastavit") a "next track" ("další skladba") při přehrávání hudby, přejeďte prstem z horní strany obrazovky směrem dolů. Opětovným přejetím prstem zobrazíte možnost *Quick Settings (Rychlá nastavení)*. Chcete-li možnost *Quick Settings (Rychlá nastavení)* otevřít ihned, přejeďte dolů dvěma prsty.

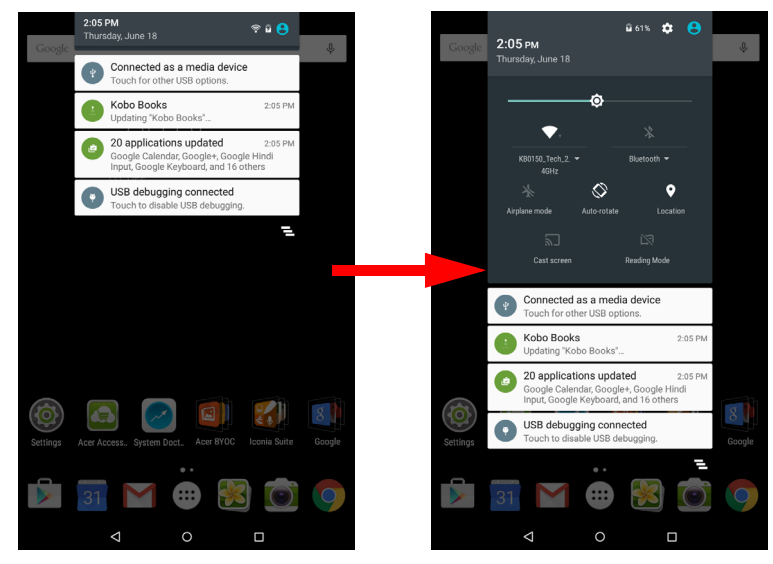

#### *Prioritní oznámení*

Pokud zapnete prioritní oznámení, zobrazí se v horní části obrazovky oznámení všechna oznámení, která označíte jako důležitá (i když jsou oznámení jinak vypnutá). Nastavení prioritních oznámení upravíte otevřením nabídky **Application (Aplikace)** a klepnutím na položky **Settings (Nastavení)** > **Sound & notification (Zvuk a oznámení)** > **Interruptions (Vyrušení)**.

*Ikony nabídky Quick Settings (Rychlá nastavení)*

### **Poznámka**

*Mnoho ikon nabídky Quick Settings (Rychlá nastavení) se zobrazuje zeleně, jestliže jsou aktivní.*

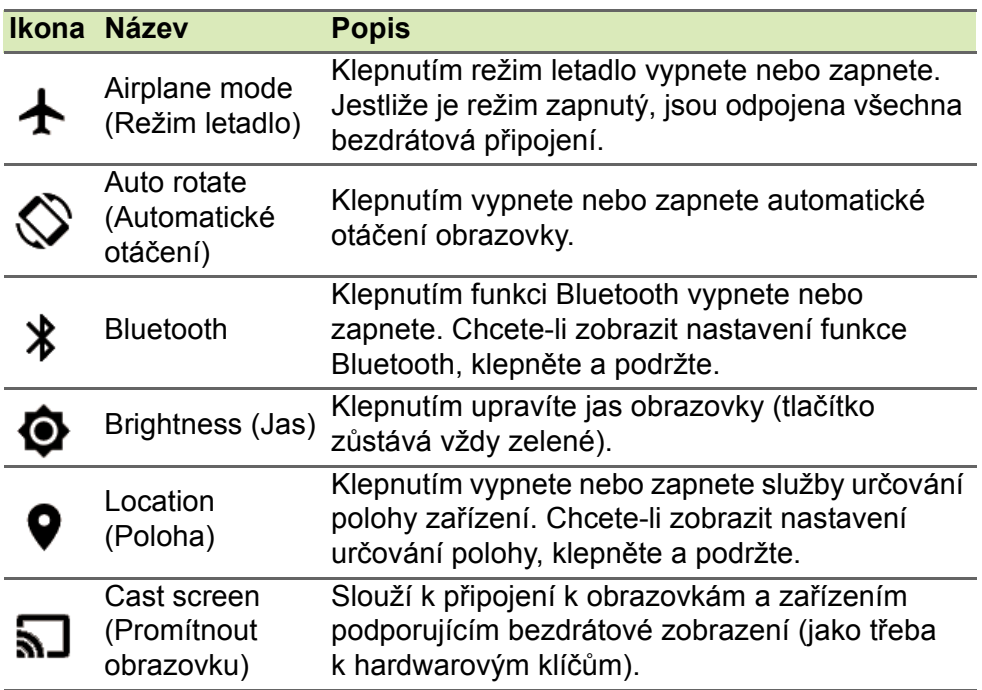

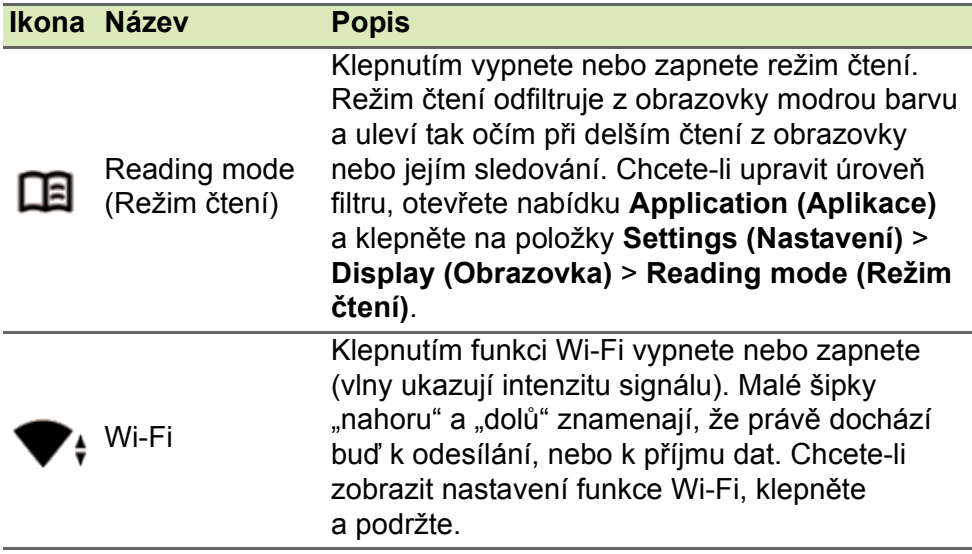

### <span id="page-16-2"></span><span id="page-16-1"></span>**Přizpůsobení Výchozí obrazovky**

#### **Poznámka**

*Jestliže se baterie zařízení začne příliš zahřívat, zobrazí se upozornění a bude vám doporučeno zařízení vypnout. Jestliže jej nevypnete, vypne se automaticky.*

*Výchozí* obrazovku můžete přizpůsobit přidáním nebo odstraněním ikon, zástupců či widgetů nebo změnou tapety.

<span id="page-16-0"></span>*Přidání nebo odstranění zástupců nebo widgetů*

Chcete-li přidat widgety, klepněte na jakékoli volné místo na *výchozí* obrazovce a přidržte jej.

Klepnutím na položku **WIDGETS (Widgety)** zobrazíte drobné aplikace a odkazy (jako například vlastní zástupce, kontakty nebo záložky), které můžete přidat na *výchozí* obrazovku. Widgety jsou malé aplikace, které zobrazují neustále aktualizované informace nebo rychlé zástupce aplikací nebo zvláštní funkce.

Chcete-li přesunout aplikaci nebo widget na *výchozí* obrazovku, klepněte na danou položku a přidržte ji, dokud nebude označena jako vybraná. Zobrazí se *výchozí* obrazovka. Přetáhněte položku na jakoukoli volnou plochu na obrazovce. Chcete-li zobrazit informace o widgetu, přetáhněte jej na položku **App info (Informace o aplikaci)** v horní části obrazovky.

Chcete-li widget umístit na rozšířenou *výchozí* obrazovku, postupujte následovně:

- 1.Přejeďte prstem na pravou stranu obrazovky.
	- a.Přidržením widgetu přejděte na požadovanou *výchozí* obrazovku.
	- b.Pokud přidržením prstu projdete všechny rozšířené *výchozí* obrazovky, vytvoří se nová.
- 2. Uvolněním prstu widget umístíte na dané místo.

#### *Odebrání položky z výchozí obrazovky*

Chcete-li z *výchozí* obrazovky odebrat položku, klepněte na ni a přidržte ji, dokud se v horní části obrazovky nezobrazí možnost **Remove (Odstranit)**. Položku poté jednoduše přetáhněte na možnost **Remove (Odstranit)**.

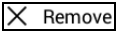

### **Změna obrázku na výchozí obrazovce**

Klepněte na jakékoli prázdné místo na *výchozí* obrazovce a přidržte jej a poté klepněte na položku **WALLPAPERS (TAPETY)**. Pokud si vyberete z přednastavených obrázků na pozadí, klepněte na obrázek v dolní části obrazovky a poté klepněte na položku **Set wallpaper (Nastavit tapetu)**.

Pokud jako tapetu chcete nastavit jiný obrázek, vyberte položku **Pick image (Vybrat obrázek)**. Poté klepnutím na ikonu **Menu (Nabídka)** zobrazte seznam umístění, kde může být obrázek uložený, jako třeba Google Drive (Disk Google), Gallery (Galerie), Dropbox atd.

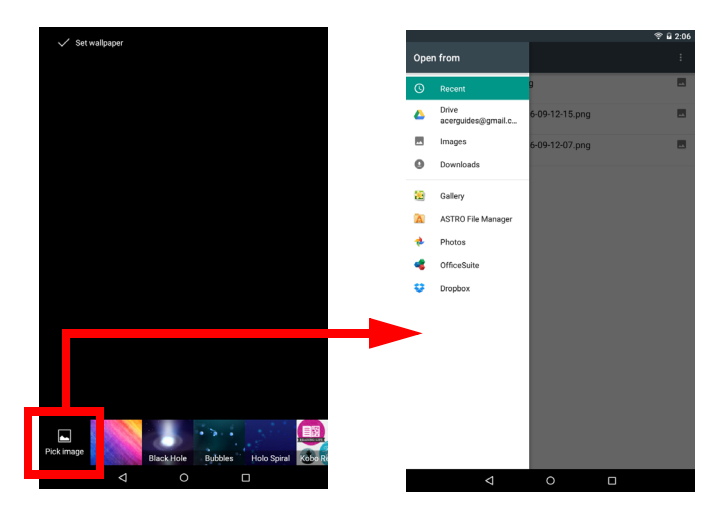

# <span id="page-18-0"></span>**Klávesnice na obrazovce**

Když klepnete na textové pole pro zadání textu, zobrazí se klávesnice na obrazovce. Pro zadávání textu jednoduše klepejte na tlačítka.

 $\star$   $\otimes$  0.555

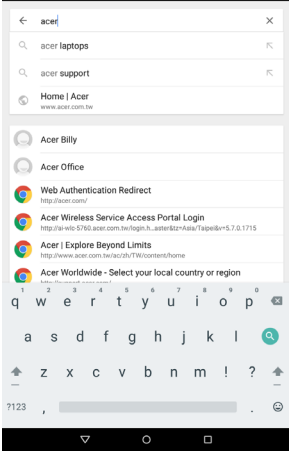

**Poznámka**

*Rozvržení klávesnice (a některých ikon tlačítek) se mírně liší v závislosti na aplikaci a požadovaných informacích.*

Pro zobrazení čísel a zvláštních znaků klepněte na tlačítko **?123** a potom klepněte na tlačítko **~ [ <** pro zobrazení dalších možností. Klepněte a přidržte tlačítko pro výběr alternativních znaků (pokud jsou pro dané tlačítko k dispozici), jako jsou písmena s diakritikou nebo související symboly.

### **Změna nastavení klávesnice Google**

Chcete-li změnit jazyk klávesnice nebo nastavení, otevřete nabídku **Application (Aplikace)** a klepněte na položku **Settings (Nastavení)**. Klepněte na položku **Language & input (Jazyk a zadávání)** a v části *Keyboard & input methods (Klávesnice a metody zadávání)* klepněte na položku, kterou chcete upravit.

#### **Prediktivní text nebo automatické opravy**

Klávesnice Google nabízí prediktivní vkládání textu. Při zadávání písmen slova se nad klávesnicí zobrazí výběr slov, které navazují na sekvenci zadaných slov nebo se jedná o blízké shody v případě chybného pravopisu. Po každém stisknutí klávesy se seznam slov změní. Pokud je zobrazeno požadované slovo, klepnutím jej vložte do textu.

Chcete-li prediktivní text pomocí klávesnice Google zapnout nebo vypnout, otevřete nabídku **Application (Aplikace)** a klepněte na položku **Settings (Nastavení)**. Klepněte na položku **Language & input (Jazyk a zadávání)** a v části *Keyboard & input methods (Klávesnice a metody zadávání)* klepněte na položky **Google keyboard (Klávesnice Google)** > **Text correction (Opravy textu)**. Klepnutím na položku **Show correction suggestions (Zobrazit návrhy oprav)** tuto funkci vypnete nebo zapnete. Klepnutím na položku **Auto correction (Automatické opravy)** můžete nastavit úroveň automatických oprav klávesnice.

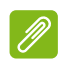

#### **Poznámka**

*Prediktivní text a automatické opravy nepodporují všechny aplikace.*

# <span id="page-20-0"></span>**Úprava textu**

V některých aplikacích můžete vybrat a upravit text, například text zadaný do textového pole. Vybraný text je možné vyjmout nebo zkopírovat a později vložit do stejné aplikace nebo do jiné aplikace.

#### **Poznámka**

*Některé aplikace nemusí výběr textu podporovat nebo ho podporují jen v některých oblastech. Jiné aplikace mohou pro výběr textu nabízet specializované příkazy.*

# **Výběr textu**

Pro výběr textu, který chcete vyjmout, zkopírovat, odstranit nebo nahradit:

- 1. Klepněte na text, který chcete vybrat. Pokud tento text můžete vybrat, vloží se kurzor pod text.
- 2. Klepněte na text nebo slovo, které chcete vybrat, a podržte je. Vybraný text se zvýrazní a na každém konci se zobrazí poutko.
- 3.Přetažením kteréhokoli poutka můžete množství vybraného textu rozšířit nebo snížit nebo klepněte na položku **SELECT ALL (Vybrat vše)**.
- 4. Pro vyjmutí nebo zkopírování textu klepněte na tlačítko **CUT (Vyjmout)** nebo **COPY (Kopírovat)**.

### **Vložení textu**

Pro zadání nového textu nebo přidání textu, který jste zkopírovali:

1. Klepněte na místo, kam chcete vložit text. Pokud tento text můžete vybrat, vloží se kurzor pod text. Chcete-li nahradit slovo, poklepejte na něj. Jestliže jste předtím zkopírovali text, zobrazí se v obou případech tlačítko PASTE (Vložit).

2. Pokud kurzor není v požadované poloze, jednoduše jej do správné polohy přetáhněte.

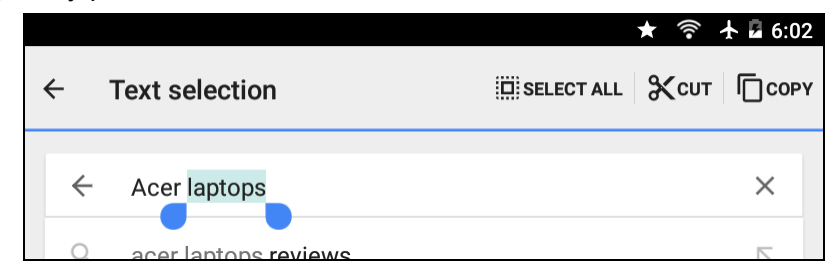

3. Upravte text pomocí psaní, smazání textu nebo klepnutí na tlačítko PASTE (Vložit).

### <span id="page-21-1"></span>**Probuzení tabletu**

Pokud je obrazovka vypnutá a tablet nereaguje na žádné klepání na obrazovku, je zamčený a v režimu spánku.

Pro probuzení tabletu stiskněte tlačítko napájení. Na tabletu se zobrazí *Obrazovka* uzamčení. Chcete-li odemknout obrazovku, stiskněte tlačítko zámku a následujte zámek na pravé straně kruhu.

#### *Možnosti zabezpečení*

Pro další zabezpečení si můžete nastavit kód nebo číslo, které je nutné zadat pro přístup do tabletu, například vzor pro odemknutí (sada teček, na něž je nutné klepnout ve správném pořadí). Otevřete nabídku **Application (Aplikace)** a klepněte na položky **Settings (Nastavení)** > **Security (Zabezpečení)** > **Screen lock (Zámek obrazovky)**. Jestliže zapomenete svůj vzor pro odemknutí, postupujte podle části **[Vzor pro odemknutí na stran](#page-49-1)ě 50**.

# <span id="page-21-0"></span>**Vypnutí tabletu**

Jestliže nebudete tablet delší dobu používat, vypněte jej pro úsporu baterie. Chcete-li vypnout tablet (i v případě, že je zamčený), stiskněte a podržte tlačítko napájení, dokud se nezobrazí nabídka (přibližně za jednu sekundu). Klepněte na možnost **Power off (Vypnout)** a potvrďte vypnutí. Chcete-li si vynutit vypnutí, stiskněte a držte tlačítko napájení, dokud se tablet nevypne (asi čtyři vteřiny).

# <span id="page-22-0"></span>**PŘIPOJENÍ ZAŘÍZENÍ K TABLETU**

# <span id="page-22-1"></span>**Připojení k síťovému napájení**

**[Viz Nabíjení tabletu na stran](#page-7-2)ě 8**

# <span id="page-22-2"></span>**Vložení karty microSD**

Vložením karty microSD můžete zvětšit úložný prostor zařízení. Ujistěte se, že je karta microSD plně zasunuta do slotu pro kartu.

**Poznámka**

*Tablet podporuje pouze karty microSD, které využívají systém souborů FAT, FAT32, exFAT nebo NFTS.*

Chcete-li zkontrolovat kapacitu karty, otevřete nabídku **Application (Aplikace)** a klepněte na položky **Settings (Nastavení)** > **Storage (Úložiště)**. Aktuální kapacitu karty najdete v části *SD card (Karta SD)*.

# <span id="page-22-3"></span>**Přesun souborů mezi tabletem a počítačem**

Prostřednictvím USB připojení získáte k tabletu a jakémukoli připojenému paměťovému zařízení přístup z počítače.

# **Připojení k počítači jako úložné zařízení USB**

Jestliže chcete přenést informace mezi zařízením (tedy buď kartou microSD v zařízení, nebo interní pamětí zařízení) a počítačem, můžete zařízení k počítači připojit prostřednictvím přiloženého kabelu USB.

1. Zapojte synchronizační kabel USB do konektoru micro USB v zařízení.

2. Zapojte klientský konektor USB do dostupného portu USB v počítači.

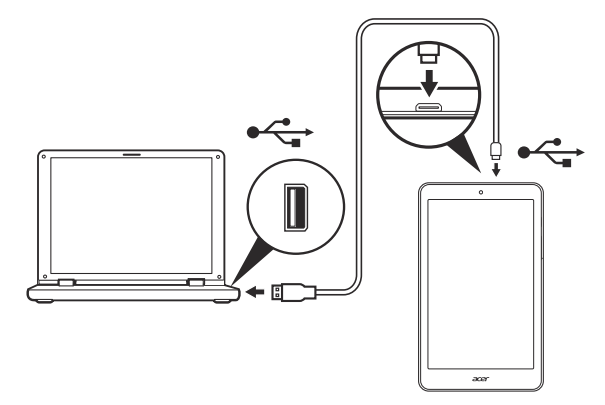

3. V horní části obrazovky přejeďte prstem dolů, aby se zobrazila oblast oznámení, a klepněte na položku **Connected as a media device (Připojeno jako mediální zařízení)**. Zde si můžete vybrat, zda připojit zařízení jako *Media device (MTP) (Mediální zařízení (MTP)* (výchozí možnost) nebo jako *Camera (PTP) (Fotoaparát (PTP)*.

Zařízení bude nyní dostupné jako disk v průzkumníku souborů počítače.

# <span id="page-23-0"></span>**Připojení zařízení Bluetooth**

Před připojením zařízení Bluetooth je nutné obě zařízení spárovat. Postup:

- 1. Otevřete nabídku *Application (Aplikace)* a klepněte na položku **Settings (Nastavení)**, poté pod položkou *Wireless & networks (Bezdrátová spojení a sítě)* klepněte na volbu **Bluetooth**.
- 2.Zapněte technologii Bluetooth. Tablet začne okamžitě vyhledávat zařízení Bluetooth ve svém dosahu.
- 3. Klepněte na zařízení, jež chcete připojit, a postupujte podle pokynů na obrazovce.

Po úvodním spárování se ujistěte, zda je na tabletu zapnuta technologie Bluetooth a zda je zapnuto zařízení. Více informací o připojení k dalšímu zařízení Bluetooth naleznete v pokynech k ovládání zařízení.

Podporována jsou pouze stereosluchátka A2DP (pouze přehrávání, bez mikrofonu).

#### **Poznámka**

*Pokuste se vyhledat aktualizace softwaru tabletu - mohly by obsahovat podporu pro připojení dalších zařízení Bluetooth (otevřete nabídku Aplikace a klepněte na volbu Settings (Nastavení) > About tablet (O tabletu) > System updates (Aktualizace systému) > CHECK NOW (VYHLEDAT NYNÍ).*

# <span id="page-24-0"></span>**Příslušenství**

Úplný seznam příslušenství najdete na stránkách **store.acer.com**.

# <span id="page-25-3"></span>**PŘECHOD ONLINE**

# <span id="page-25-1"></span><span id="page-25-0"></span>**Správa připojení Wi-Fi**

Pokud jste se nepřipojili k síti Wi-Fi po spuštění tabletu nebo se chcete připojit k nové síti, otevřete nabídku **Application (Aplikace)** a poté klepnutím na položky **Settings (Nastavení)** > **Wi-Fi** přejděte do nastavení připojení. Popřípadě můžete připojení Wi-Fi zapnout či vypnout tak, že z horní strany obrazovky přejedete dvěma prsty směrem dolů a klepnete na tlačítko Wi-Fi.

Pokud rozhraní Wi-Fi není zapnuté, klepněte na přepínač **On (Zapnuto)** připojení Wi-Fi a počkejte, než tablet zjistí dostupné sítě. Klepněte na název vaší sítě a zadejte bezpečnostní heslo, je-li vyžadováno.

# <span id="page-25-2"></span>**Procházení internetu**

K procházení internetu pomocí tabletu je třeba připojení k síti internetu.

# **Používání prohlížeče**

Chcete-li začít procházet internet, klepněte na ikonu **Chrome** na *Home (Domovské)* obrazovce, otevřete nabídku **Application** (Aplikace) a klepněte na možnost **Chrome.** Chcete-li zadat webovou adresu, klepněte na pole pro adresu v horní části stránky. Zadejte adresu pomocí klávesnice a klepněte na

Chcete-li se v historii prohlížeče pohybovat vpřed či vzad, klepněte na ikony šipek. Chceteli upravit nastavení prohlížeče nebo provést další úkony, klepněte na ikonu *Menu (Nabídka)* .

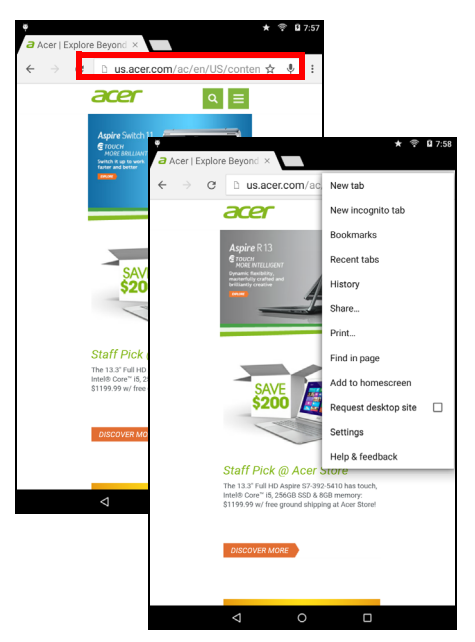

Prohlížeč Chrome umožňuje otevírání více karet. Jestliže je zobrazena stránka, klepněte na malé tlačítko *New tab (Nová karta)*. Pro přepínání stránek jednoduše klepněte na jednu z otevřených karet v horní části obrazovky.

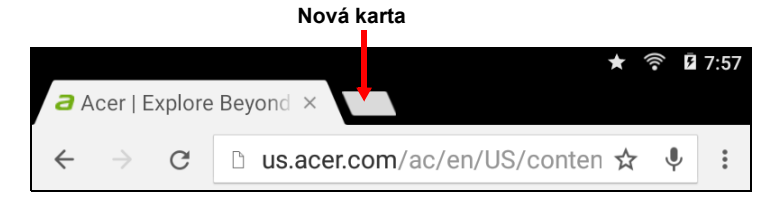

# <span id="page-26-0"></span>**Nastavení aplikace E-mail**

Aplikace E-mail vám umožňuje přístup na e-mail od nejpopulárnějších poskytovatelů e-mailu. Většinu účtů je možné nastavit ve dvou krocích. Otevřete nabídku **Application (Aplikace)** a potom klepnutím na položku **Email (E-mail)** spusťte nastavení přístupu k e-mailu.

Zadejte svou e-mailovou adresu a poté klepněte na položku **Manual setup (Ruční nastavení)**, chcete-li zadat parametry ručně, nebo jednoduše klepnutím na položku **Next (Další)** proces nastavení dokončete.

Funkce kombinované složky doručené pošty ve vašem tabletu umožňuje zobrazovat e-maily z více účtů v jedné složce doručené pošty.

# <span id="page-27-0"></span>**Služby Google**

#### **Poznámka**

*Aplikace nemusí být dostupné ve všech zemích a regionech. Předtím, než začnete používat služby Google, musíte mít aktivní účet Google. Při první přístupu ke službám Google si musíte přečíst Obchodní podmínky služeb a přijmout je.*

*Obsah a design obchodu Google Play se liší podle regionu. V některých regionech můžete například také procházet a kupovat filmy, knihy, časopisy nebo hudbu. Aktualizace mohou kdykoli přidat nové kategorie nebo změnit způsob navigace v obchodě Google Play.*

# **Nastavení e-mailového účtu Google**

- 1. Zkontrolujte, zda je tablet připojen k internetu.
- 2. Otevřete nabídku **Application (Aplikace)** a klepněte na položku **Gmail**.

Pokud jste nezadali adresu a heslo účtu Gmail, když jste tablet spustili poprvé, postupujte podle pokynů.

#### *Psaní e-mailu*

- 1. Zkontrolujte, zda je tablet připojen k internetu.
- 2. Otevřete nabídku **Application (Aplikace)** a klepněte na položku **Gmail**.
- 3. Klepněte na ikonu .
- 4. Zadejte e-mailovou adresu příjemce, předmět a zprávu.
- 5. Až psaní zprávy dokončíte, klepněte na ikonu  $\blacktriangleright$ .

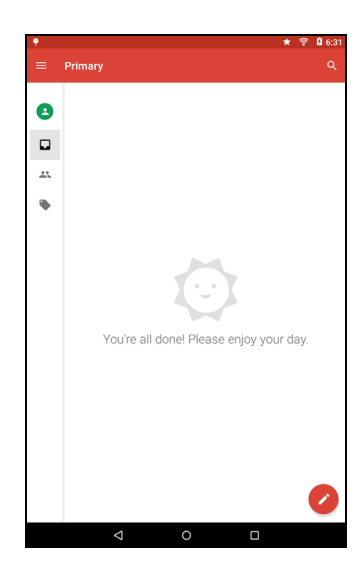

# <span id="page-28-0"></span>**Hlasové hledání**

**Poznámka**

*Hlasové hledání je k dispozici pouze ve vybraných regionech.*

Hlasové akce umožňují odesílat emaily, hledat trasu na určité místo, hledat na internetu, a dokonce odesílat poznámky pomocí vlastního hlasu. V prohlížeči *Chrome* aktivujete hlasové vyhledávání klepnutím na ikonu mikrofonu v adresním řádku. Když se zobrazí výzva **Speak now (Nyní mluvte)**, sdělte svůj příkaz nebo dotaz.

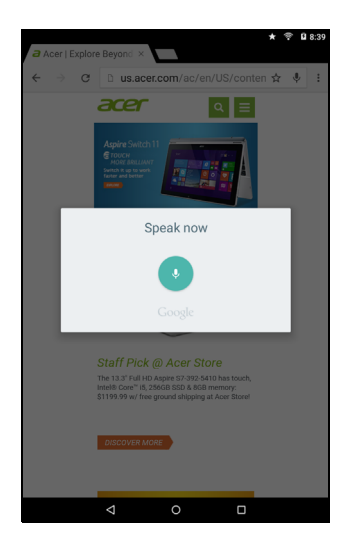

### **Obchod Play Store**

Klepnutím na položku **Play Store (Obchod Play)** na *výchozí* obrazovce nebo v nabídce *Application (Aplikace)* otevřete obchod *Google Play*. Zde můžete získat celou řadu doplňkových programů a aplikací pro vylepšení funkčnosti tabletu.

Obchod Google Play lze procházet podle kategorií, popř. klepnutím na ikonu hledání a vyhledáním konkrétní aplikace.

Pro co nejlepší uživatelskou zkušenost doporučujeme nestahovat aplikace, které využívají 3D grafiku.

Po výběru aplikace klepněte na tlačítko **Install (Instalovat)** pro stažení a nainstalování aplikace. Dozvíte se, které služby (kontaktní informace, bezdrátový přístup, GPS atd.) aplikace vyžaduje, aby mohla pracovat správně. Pokud vám žádná z těchto služeb nepřipadá neobvyklá, proveďte instalaci klepnutím na položku **ACCEPT (PŘIJMOUT)**.

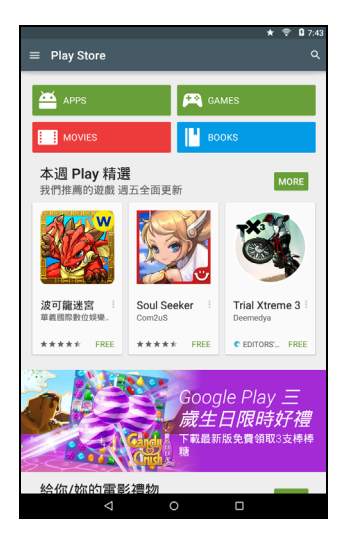

Postup stahování můžete sledovat jak na stránce aplikace, tak v oznamovací oblasti tabletu.

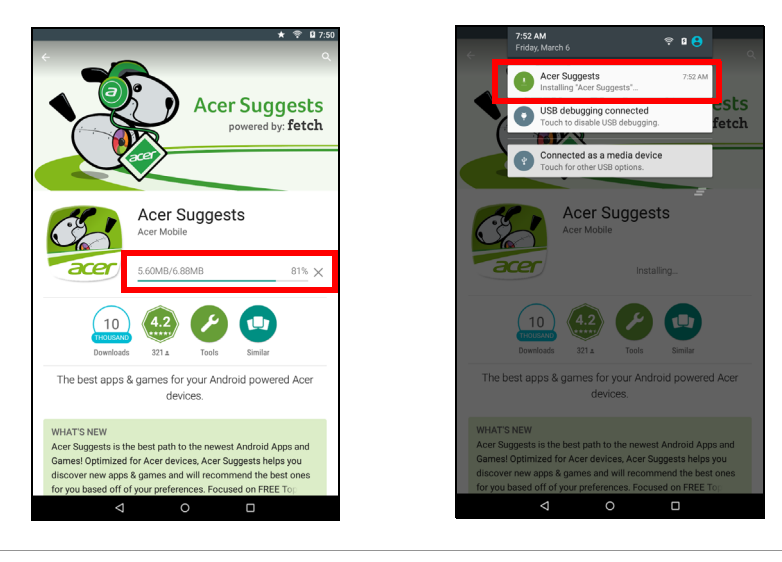

**Důležité**

**Za některé aplikace je nutné před stažením zaplatit. Placení za aplikace probíhá prostřednictvím účtu** *Google Wallet***.**

#### *Používání stažených aplikací*

Jakmile si nějakou aplikaci stáhnete a nainstalujete, najdete ji v oddílu **APPS (Aplikace)** v nabídce *Application (Aplikace)*.

Některé aplikace nabízejí jak aplikaci, tak widget, některé nabízejí pouze widget (nezobrazí se žádná ikona aplikace). **Viz Přizpů[sobení](#page-16-2) [Výchozí obrazovky na stran](#page-16-2)ě 17**.

#### *Odinstalování stažených aplikací*

Staženou a nainstalovanou aplikaci můžete odinstalovat otevřením nabídky **Application (Aplikace)** a klepnutím na položky **Settings (Nastavení)** > **Apps (Aplikace)**. Přejetím prstem přejděte do oddílu *DOWNLOADED (STAŽENÉ)*, klepněte na aplikaci, kterou chcete odinstalovat, a poté klepněte na tlačítko **Uninstall (Odinstalovat)**. Odstranění ikony aplikace z *výchozí* obrazovky odstraní pouze zástupce.

#### **Google Hangouts**

Otevřete aplikaci Google Hangouts klepnutím na položku **Hangouts** v nabídce *Application (Aplikace)*. Zde se zobrazí seznam vašich kontaktů připojených ke službám Google Hangouts. Klepnutím na kontakt otevřete relaci chatu. Po připojení lze otevřít relaci videochatu.

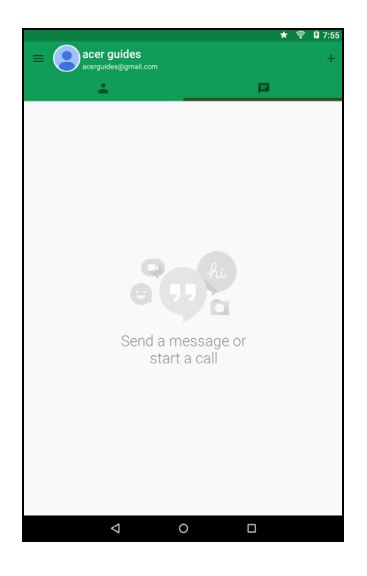

# **PŘEHRÁVÁNÍ HUDBY**

# <span id="page-31-1"></span><span id="page-31-0"></span>**Přehrávání multimédií**

Váš tablet obsahuje řadu programů, které můžete používat k tomu, abyste se těšili z multimediálního obsahu.

#### **Poznámka**

*Dostupné možnosti aplikace Google Play Music (Přehrávání hudby) se liší podle regionu. V některých regionech může například aplikace Google Play Music (Hudba Google Play) sloužit jako cloudové úložiště pro osobní hudební sbírku a zpřístupnit ji tak na všech vašich zařízeních. Aktualizace mohou v těchto mediálních aplikacích kdykoli změnit způsob navigace.*

# **Aplikace Play Music (Přehrávání hudby)**

Pomocí aplikace **Play music (Přehrávání hudby)** lze poslouchat hudbu a další zvukové soubory, které si lze stáhnout nebo zkopírovat z počítače, disku USB, velkokapacitního paměťového zařízení apod.

Otevřete nabídku **Application (Aplikace)** a klepnutím na položku **Play Music** (Hudba Play) otevřete aplikaci.

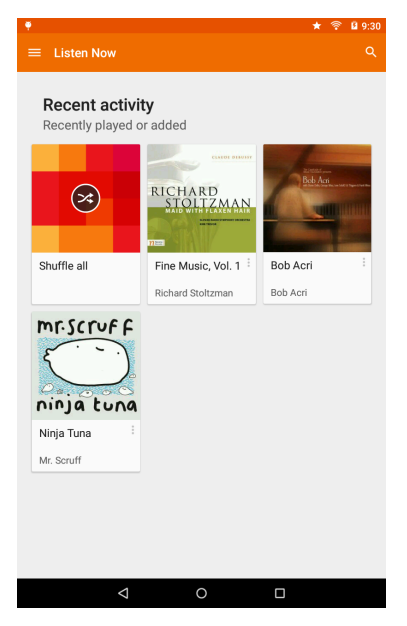

Přejetím prstem z levé strany zobrazte nabídku se seznamem zobrazení, jako třeba *Listen Now (Nyní poslouchat)*, *My Library (Moje knihovna)*, *Playlists (Seznamy stop)*, *Settings (Nastavení)*, *Help (Nápověda)* a *Send feedback (Odeslat zpětnou vazbu)*.

Alba a jednotlivé skladby mají své vlastní možnosti přehrávání. Tyto možnosti otevřete klepnutím na ikonu *Menu (Nabídka)* .

Během přehrávání hudby se můžete vrátit na *výchozí* obrazovku. Aktuální skladba a základní ovládací prvky pro hudbu se objeví v oznamovací oblasti. **[Viz Stavová a oznamovací oblast na](#page-14-0) [stran](#page-14-0)ě 15**.

# <span id="page-33-0"></span>**SPRÁVA OSOB A KONTAKTŮ**

Tablet obsahuje adresář, který umožňuje ukládat kontakty do interní paměťi nebo na účet Google.

Chcete-li kontakty zobrazit, klepněte na položku **Contacts (Kontakty)** v nabídce *Application (Aplikace)*.

Pokud v tabletu nemáte uložené žádné kontakty, můžete synchronizovat s kontakty na účtu Google, importovat kontakty ze souboru s daty kontaktů (vCard nebo csv) nebo přidat nový kontakt.

Pokud máte aktivovaný účet Google, který obsahuje kontakty, vaše kontakty budou synchronizovány automaticky. **[Viz Synchronizace na](#page-44-2) [stran](#page-44-2)ě 45**.

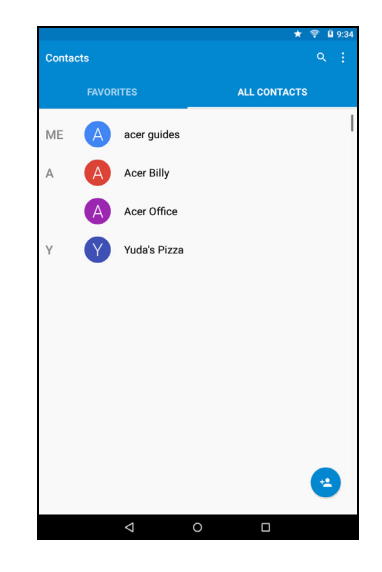

# **Import kontaktů**

Klepněte na tlačítko *• Menu (Nabídka)* a vyberte položku Import/ **export (Importovat/Exportovat)**. Klepněte na možnost, která popisuje, kde jsou vaše kontakty uloženy. Když kontakty najdete, potvrďte jejich import do nové skupiny.

# **Přidání nového kontaktu**

Nový kontakt přidáte klepnutím na položku . Pokud máte více účtů, budete dotázáni, který účet chcete použít pro uložení kontaktu. Kontakt bude synchronizován s tímto účtem.

Nyní můžete upravit zadání nového kontaktu. Ke kontaktu uloženému do seznamu kontaktů účtu Google lze přidat další informace, mezi které třeba patří: *Address (Adresa)*, *Special dates (Zvláštní data)*, *Groups (Skupiny)*, *Notes (Poznámky)*, *Nickname (Přezdívka)*, *Website (Webové stránky)*, *Relationship (Vztah)* apod.

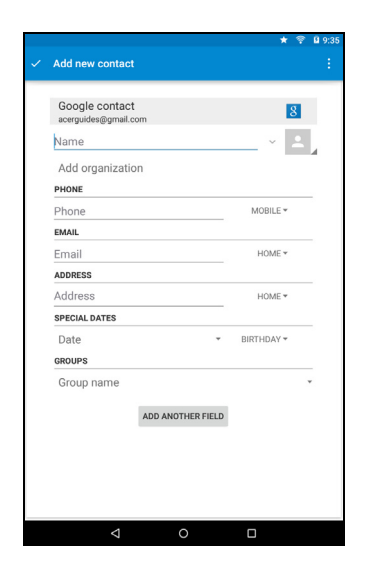

# **Úprava kontaktu**

Pokud jste otevřeli nový kontakt, lze zadat jeho údaje. Chcete-li upravit stávající kontakt, klepněte na něj v seznamu na hlavní obrazovce. Poté klepněte na ikonu → Nyní stačí jen klepnout na pole a zadat příslušné údaje, popř. klepnutím na položku **Add another field (Přidat další pole)** zadat další údaje.

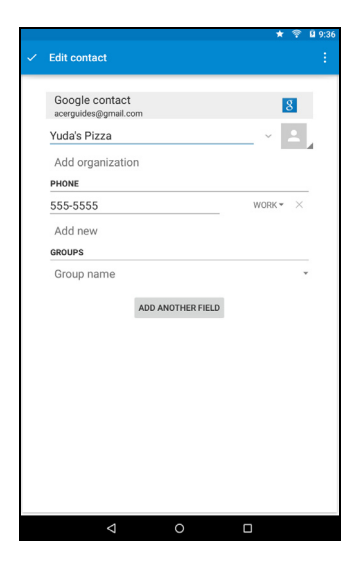

#### **Poznámka**

*Nastavte každé telefonní číslo tak, aby odpovídalo typu sítě, protože to má vliv na některé funkce, např. některé aplikace rozpoznávají jen mobilní čísla, protože vyžadují funkci dostupnou pouze v mobilní síti.*

#### *Úprava kontaktu v počítači*

Pokud máte synchronizovaný účet a kontakty Google, můžete pomocí počítače otevřít a upravit seznam kontaktů. Otevřete v počítači internetový prohlížeč a přejděte na adresu **contacts.google.com**. Přihlaste se na svůj účet a potom vyberte a upravte kontakty ze seznamu; až se příště bude tablet synchronizovat s počítačem, projeví se tyto změny i v seznamu kontaktů ve vašem tabletu.

#### **Důležité**

**Před provedením jakýchkoli změn si kontakty zálohujte. Klepněte na tlačítko** *Menu (Nabídka)* **a vyberte možnost Import/Export (Importovat/ Exportovat). Potom můžete exportovat seznam kontaktů do interní paměti tabletu nebo další možnosti v závislosti na instalovaných aplikacích.**

# <span id="page-36-0"></span>**POUŽÍVÁNÍ FOTOAPARÁTU A VIDEOKAMERY**

Tablet má dva digitální fotoaparáty. V tomto oddílu se dozvíte všechny kroky při pořizování fotografií a videí pomocí vašeho tabletu.

### **Poznámka**

*Doporučujeme, abyste před použitím fotoaparátu vložili kartu microSD do patice pro kartu micro SD. Fotografie a videa můžete ukládat pouze na interní paměť nebo na kartu micro SD, nikoli na externí paměťové zařízení USB.*

Chcete-li fotoaparát nebo kameru aktivovat, otevřete nabídku aplikací a klepněte na položku **Camera (Fotoaparát)**.

# <span id="page-36-1"></span>**Ikony a indikátory fotoaparátu/videokamery**

Nastavení

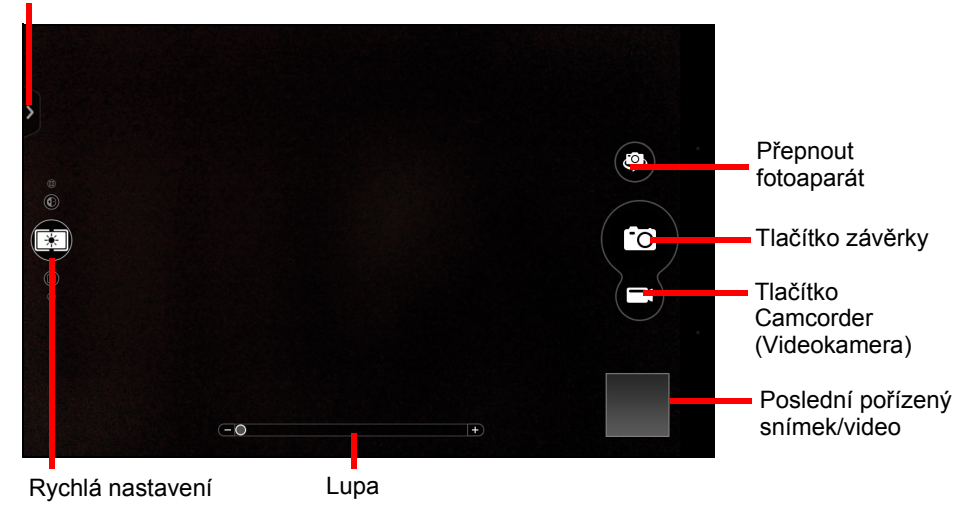

Záložka v levém horním rohu obrazovky v okně fotoaparátu umožňuje přístup k nabídce *Nastavení*. Další ovládací prvky na obrazovce umožňují rychlou změnu nastavení, pořízení snímku, spuštění nahrávání videa, přiblížení/oddálení nebo zobrazení posledního pořízeného snímku/videa.

Klepnutím na tlačítko *Camcorder (Videokamera)* okamžitě spustíte nahrávání. Během nahrávání videa jsou nastavení fotoaparátu/ videokamery nepřístupná. Klepnutím na červené tlačítko *Stop* ukončíte nahrávání.

# <span id="page-37-0"></span>**Nastavení**

### **Režim fotoaparátu**

**Picture Collage (Koláž):** Spojte několik snímků a vytvořte koláž. **Režim fotografování:**

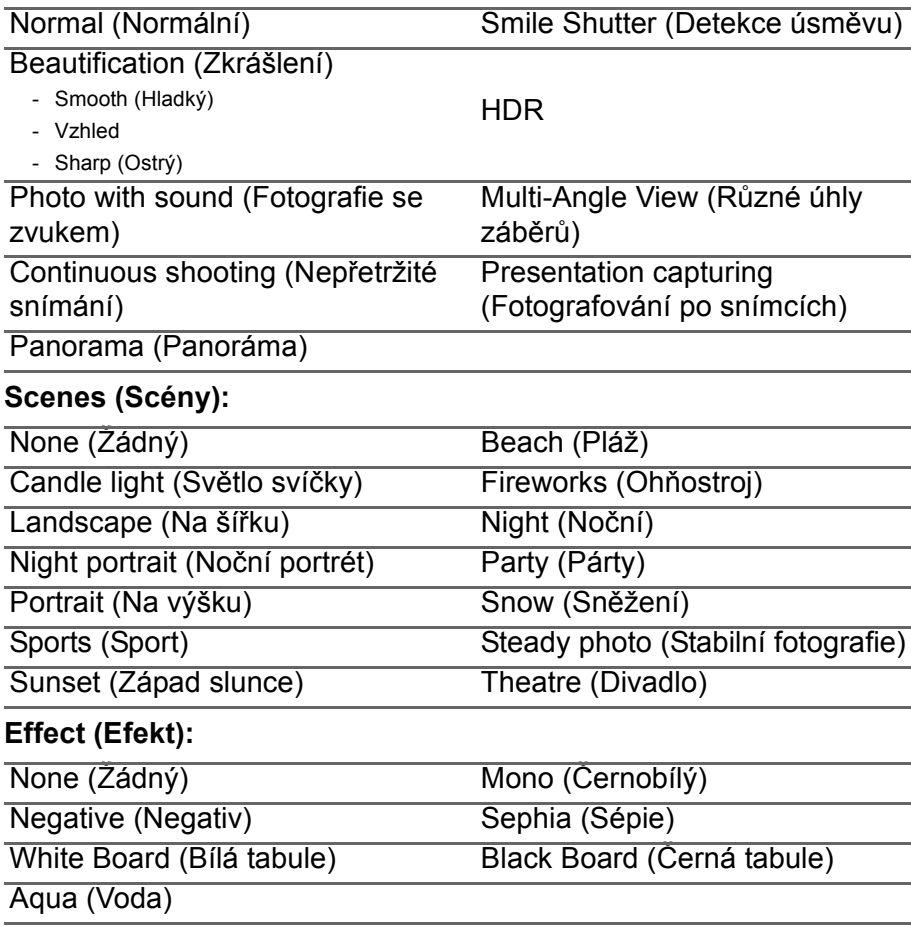

#### **White balance (Vyvážení bílé):**

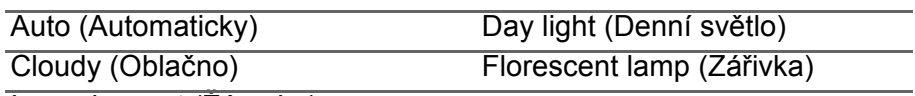

Incandescent (Žárovka)

**Timer (Časovač):** Off (Vypnuto), 3 seconds (3 s), 5 seconds (5 s), 10 seconds (10 s) nebo 15 seconds (15 s)

**EV (Exposure Value) (Hodnota expozice):** Zvýší nebo sníží expozici snímku

**ISO:** Vyberte *Auto (Automaticky)*, *100*, *200*, *400*, *800* nebo *1600.*

**Metering Modes (Režimy měření):** Vyberte *Average (Celoplošné)*, *Spot (Bodové)* nebo *Center (Středové)*.

**Image adjustment (Úpravy snímku):** Upravte *jas*, *kontrast*, *saturaci*, *ostrost* a *odstín* nebo vyberte možnost *Reset all (Obnovit vše)*.

**Scale (Poměr):** Vyberte *Wide (Široký)* nebo *Regular (Běžný)*.

**Rozlišení:** 4M (2560 x 1440 pixelů) nebo 1M (1280 x 720 pixelů)

**Touch shutter (Dotyková závěrka):** Zapnutí nebo vypnutí dotykové závěrky.

### **Camcorder settings (Nastavení videokamery)**

**Record mode (Režim záznamu):** Vyberte z možností *Normal (Normální)* nebo *Time lapse (Časosběrný snímek)*.

**Mute video (Ztlumit video):** Zapnout nebo vypnout mikrofon

**Rozlišení:** Vyberte si z možností *Full HD*, *HD*, *SD* nebo *Low Definition (Nízké rozlišení).*

# **General settings (Obecná nastavení)**

**Úložiště:** Vyberte *interní úložiště* nebo *SD kartu.*

**Location (Poloha):** Nastavte, zda má být poloha (z GPS) uložena jako jeden z údajů o snímku. Jestliže je možnost aktivní, objeví se na obrazovce ikona satelitu.

**Grid (Mřížka):** Slouží k zapnutí nebo vypnutí mřížky.

**Tutorial (Kurz):** Rychlokurz používání fotoaparátu.

**Reset to default (Obnovit výchozí):** Obnovení výchozího nastavení konfigurace.

# <span id="page-39-0"></span>**Fotografování**

- 1. Ujistěte se, že jsou možnosti popsané výše nastaveny podle vašich představ.
- 2. Vytvořte kompozici se svým objektem a tablet pevně uchopte.
- 3. Pomocí posuvníku přiblížení můžete snímek přiblížit či oddálit podle potřeby.
- 4. Pro pořízení fotografie klepněte na tlačítko závěrky.

# <span id="page-39-1"></span>**Pořízení videa**

- 1. Ujistěte se, že jsou možnosti popsané výše nastaveny podle vašich představ.
- 2. Vytvořte kompozici se svým objektem, tablet pevně uchopte a podle potřeby přibližte nebo oddalte.
- 3. Klepnutím na ikonu «zahájíte nahrávání.
- 4. Klepnutím na ikonu nahrávání zastavíte.

# **Podporované formáty**

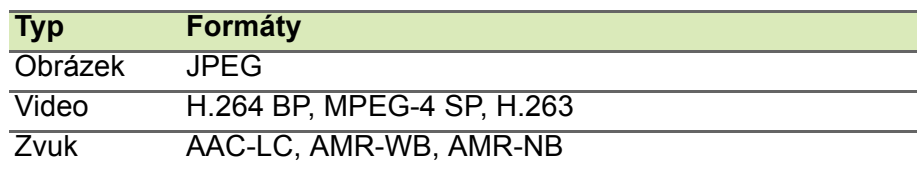

# **Sledování fotografií a videí**

Po pořízení je fotografie nebo video automaticky uloženo; běžně do interní paměti. Můžete jej zobrazit klepnutím na miniaturu v rohu obrazovky. Nebo otevřete nabídku aplikací a klepněte na položky **Gallery (Galerie)** a potom **Camera (Fotoaparát)**. Vyberte fotografii nebo video, které chcete zobrazit (videa jsou označena malým symbolem přehrávání). Ze složky Gallery (Galerie) můžete soubor sdílet prostřednictvím různých služeb a upravovat snímek s využitím různých možností. Klepnutím na ikonu < zobrazíte dostupné možnosti sdílení souboru, popř. klepnutím na ikonu nabídky zobrazíte možnosti úpravy snímku.

# **POKROČILÁ NASTAVENÍ**

<span id="page-40-0"></span>Nabídka **Settings (Nastavení)** je dostupná v nabídce *Application (Aplikace)* klepnutím na položku **Settings (Nastavení)**.

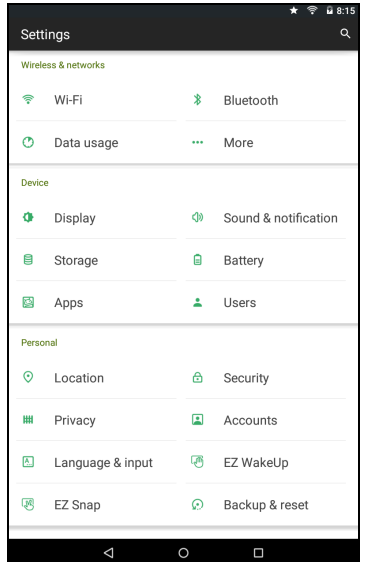

# <span id="page-40-1"></span>**Wireless & Networks (Bezdrátová připojení a sítě)**

### **Aktivace nebo deaktivace připojení Wi-Fi**

Zobrazí všechny dostupné bezdrátové sítě. Umožňuje zapnout nebo vypnout funkci Wi-Fi. Bezdrátové sítě mohou vyžadovat heslo.

# **Úprava nastavení Bluetooth**

Zobrazí všechna dostupná zařízení, s nimiž si lze vyměňovat data pomocí technologie Bluetooth. Umožňuje zapnout nebo vypnout připojení Bluetooth, změnit název tabletu a zobrazit přijaté soubory. Klepnutím na tlačítko **Refresh (Obnovit)** vyhledáte blízká zařízení.

Pro připojení k zařízení klepněte na zařízení v seznamu dostupných zařízení. Pro zřízení připojení můžete být požádáni o zadání kódu PIN na obou zařízeních.

#### **Poznámka**

*Podporována jsou pouze stereosluchátka A2DP (pouze přehrávání, bez mikrofonu). Pokud chcete zajistit podporu pro další zařízení Bluetooth, zjistěte, zda jsou k dispozici aktualizace pro software tabletu.*

# **Data Usage (Využití dat)**

Oddíl Data Usage (Využití dat) zobrazuje, kolik dat bylo do tabletu přeneseno, a to buď celkem, nebo zvlášť pro každou aplikaci. Tato služba je užitečná, pokud využíváte systém platby podle objemu přenesených dat.

# **Další...**

*Přepnutí tabletu do režimu Airplane (Letadlo)*

Můžete přejít do režimu Letadlo (také známého jako režim v letadle) pro vypnutí sítě a funkcí Bluetooth a používat tablet při letu. Zjistěte si u svého leteckého dopravce, zda je to na palubě dovoleno.

Při startu a přistávání letadla tablet vypněte, aby nerušil elektronické systémy letadla.

**Poznámka**

*Když je režim Airplane (Letadlo) aktivní, zobrazí se ve stavové oblasti ikona .*

Chcete-li režim Airplane (Letadlo) vypnout či zapnout, klepněte na položku **Settings (Nastavení)** a poté pod položkou **WIRELESS & NETWORKS (Bezdrátová připojení a sítě)** klepněte na možnost **More... (Další...)** > **Režim Airplane (Letadlo)**.

Další možností, jak režim Airplane (Letadlo) vypnout či zapnout, je přejet prstem z horní strany obrazovky směrem dolů.

#### *Virtuální privátní síť (VPN)*

Pomocí této možnosti se můžete připojit k privátní síti, jako je například zabezpečené pracovní či kancelářské prostředí.

Přidejte VPN klepnutím na položku **Settings (Nastavení)** a poté pod položkou **WIRELESS & NETWORKS (Bezdrátová připojení a sítě)** klepněte na možnost **More... (Další...)** > **VPN** > **Add VPN network (Přidat síť VPN)**.

Dříve než budete moci využít úložiště přihlašovacích údajů, je třeba nastavit kód PIN nebo heslo pro uzamčení obrazovky.

**APPs (Aplikace)** > **Settings (Nastavení)** > **More... (Další...)** > **Mobilní sítě**

# <span id="page-42-0"></span>**Zařízení**

#### **Zvuky a oznámení**

Hlasitost tabletu můžete upravit pomocí tlačítek pro hlasitost na straně tabletu.

#### **Displej**

Nastavení obrazovky tabletu můžete upravit klepnutím na položky **APPS (Aplikace)** > **Settings (Nastavení)** > **Display (Displej)**.

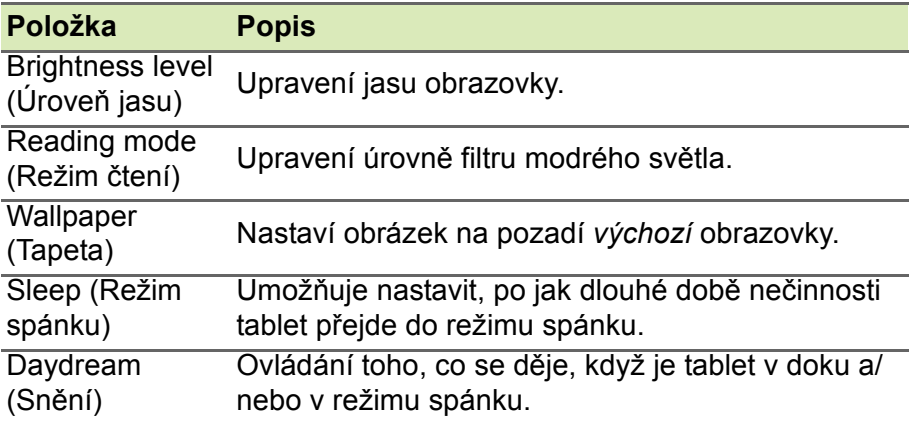

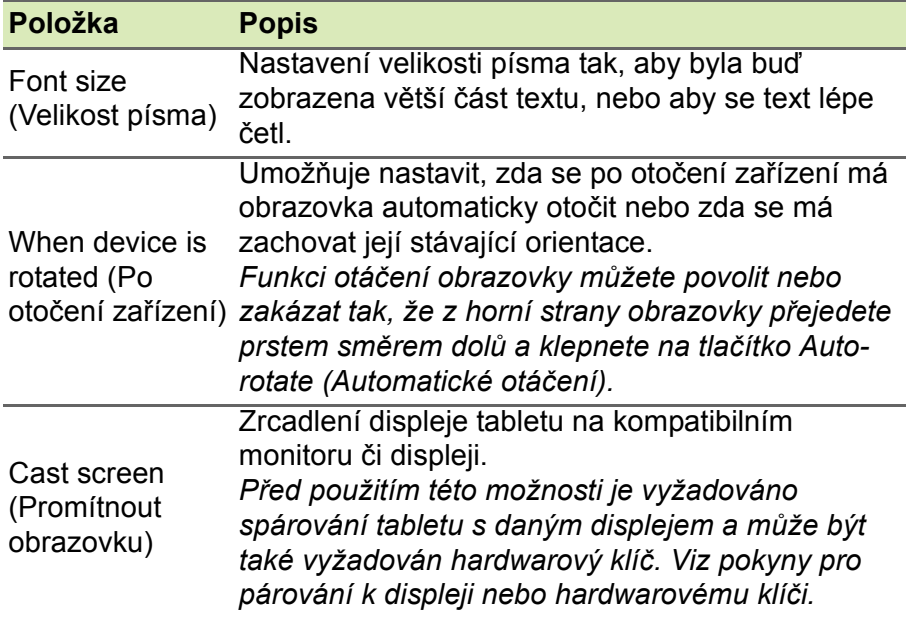

# **Apps (Aplikace)**

#### *Zavření aplikace*

Pro zavření aktivní aplikace přejděte na položky **Settings (Nastavení)** > **Apps (Aplikace)**. Klepněte na kartu **RUNNING (Spuštěné)** a potom klepněte na program, který chcete zavřít. Chcete-li program zavřít, vyberte možnost **Stop (Zastavit)**.

#### *Odinstalování aplikace*

Můžete odebrat programy, které máte nainstalované v tabletu, abyste získali volné místo v paměti. Klepněte na ikonu programu v nabídce *Application (Aplikace)* a přetáhněte ji do oblasti **Uninstall (Odinstalovat)** v levém horním rohu.

#### **Poznámka**

*Není možné odinstalovat aplikace, které byly v tabletu předem nainstalovány.*

Nebo můžete přejít na položku **APPS (Aplikace)** > **Settings (Nastavení)** a vybrat položku **Apps (Aplikace)**. Klepněte na aplikaci, kterou chcete odinstalovat, klepněte na položku **Uninstall (Odinstalovat)** a potvrďte odinstalování.

#### **Důležité**

**Programy odebírejte jen v případě, že znáte operační systém Android.**

# <span id="page-44-0"></span>**Osobní**

### <span id="page-44-2"></span>**Synchronizace**

Kalendář, e-maily a kontakty v tabletu lze synchronizovat, abyste se už nikdy nemuseli obávat, že o ně přijdete. Synchronizaci lze provádět v reálném čase, popř. dle vašich potřeb. V nabídce *Application (Aplikace)* klepněte na položku **Settings (Nastavení)**. V nabídce *Personal (Osobní)* klepněte na položku **Accounts (Účty)**. Poté klepnutím na příslušný účet otevřete nastavení synchronizace.

Chcete-li přidat nový účet, klepněte na položku **Add account (Přidat účet)**. Vyberte typ účtu a postupujte podle pokynů na obrazovce.

#### **Google Sync**

V rámci služeb Google lze nastavit synchronizaci produktů Google, jako třeba Prohlížeče, Kalendáře, Gmailu a Fotek Google. V nabídce nastavení synchronizace účtu Google zaškrtněte pole vedle položky, kterou chcete synchronizovat automaticky. Chcete-li synchronizaci provádět ručně, tak zaškrtnutí zrušte.

Chcete-li položku synchronizovat ručně, zaškrtněte ji, klepněte na ikonu **Menu (Nabídka)** a poté na položku **Sync now (Synchronizovat nyní)**.

#### <span id="page-44-1"></span>*Více účtů Google*

Pokud máte více účtů Google, například samostatné účty pro osobní a pracovní kontakty, můžete k nim přistupovat a synchronizovat je z oddílu Nastavení účtu. Klepněte na položku **APPS (Aplikace)** > **Settings (Nastavení)** > **Add account (Přidat účet)**.

# **Změna jazyka a možnosti textu**

Klepnutím na položku **APPS (Aplikace)** > **Settings (Nastavení)** > **Language & input (Jazyk a zadávání)** nastavte předvolby umístění a jazykového zadávání.

# <span id="page-45-0"></span>**Systém**

### **Nastavení data a času**

Pro nastavení data a času klepněte na položky **Apps (Aplikace)** > **Settings (Nastavení)** > **Date & time (Datum a čas)**.

#### **Poznámka**

*Pokud často cestujete nebo žijete v oblasti, kde se používá letní čas, a současně máte přístup k mobilní síti, aktivujte v této nabídce funkci Automatic time zone (Automatické časové pásmo). Tablet nastaví datum a čas na základě informací obdržených ze sítě.*

# **Nastavení připomenutí**

Ve výchozím nastavení jsou v tabletu dvě předdefinovaná připomenutí. Chcete-li přidat nebo upravit nastavení připomenutí, klepněte na položku **Clock (Hodiny)** v nabídce *Application (Aplikace)* a poté klepněte na ikonu  $\circ$ . Vypněte či zapněte přednastavené připomenutí klepnutím na přepínač ON/ OFF (Vypnuto/Zapnuto) vedle připomenutí, popř. klepnutím na ikonu vytvořte nové připomenutí.

Klepněte na přednastavené připomenutí, abyste je mohli upravit. Můžete provést následující:

- Nastavit čas připomenutí.
- Přidat poznámku (například "Práce").

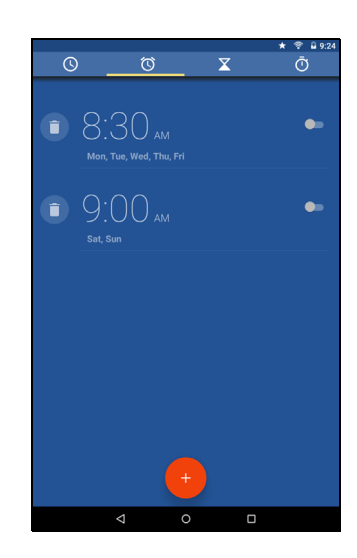

- Nastavit, ve které dny se má připomenutí opakovat.
- Nastavit vyzváněcí tón.

Připomenutí lze odstranit klepnutím na ikonu  $\boxed{\triangleq}$ . Tuto akci lze vzít zpět klepnutím na tlačítko **UNDO (ZPĚT)**.

# <span id="page-46-0"></span>**Aktualizace operačního systému tabletu**

Váš tablet si může stáhnout a nainstalovat systémové aktualizace, díky kterým bude přidána podpora pro nová zařízení nebo se rozšíří softwarové možnosti.

Chcete-li zjistit aktualizace, klepněte na položky **APPS (Aplikace)** > **Settings (Nastavení)** > **About tablet (O tabletu)** > **System updates (Aktualizace systému)** > **Check now (Zjistit nyní)**.

#### **Poznámka**

*Stahování nového firmwaru může trvat až 40 minut podle rychlosti sítě. Během aktualizace systému nemačkejte tlačítko napájení ani tlačítko Reset a tablet žádným způsobem nepoužívejte. Mohlo by dojít k selhání instalace firmwaru.*

# <span id="page-46-1"></span>**Resetování tabletu**

Úplné resetování obnoví výchozí nastavení tabletu.

#### **Důležité**

**Dojde tak k vymazání všech vašich osobních informací, kontaktů uložených v tabletu a programů, které jste si nainstalovali.**

Chcete-li provést úplný reset, klepněte na položku **Settings (Nastavení)** v nabídce *Application (Aplikace)*, potom klepněte na položky **Backup & reset (Zálohovat a resetovat)** > **Factory data reset (Obnovení továrních dat)**, dále klepněte na položku **Reset tablet (Resetovat tablet)** a nakonec klepnutím na položku **Erase everything (Smazat vše)** tablet zformátujte.

# <span id="page-47-0"></span>**ČASTÉ OTÁZKY A ODSTRAŇOVÁNÍ POTÍŽÍ**

Tento oddíl obsahuje časté otázky, které mohou vyvstat při používání tabletu, a podává snadné odpovědi na tyto otázky a řešení.

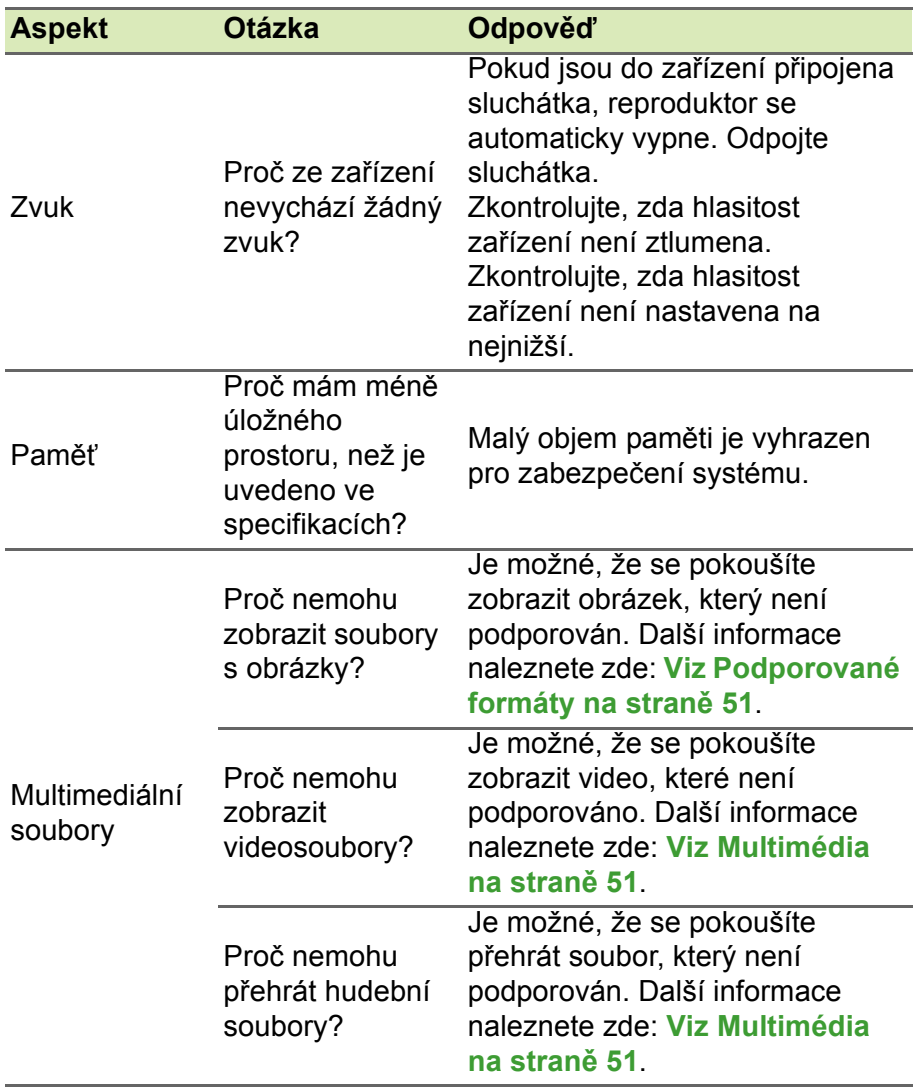

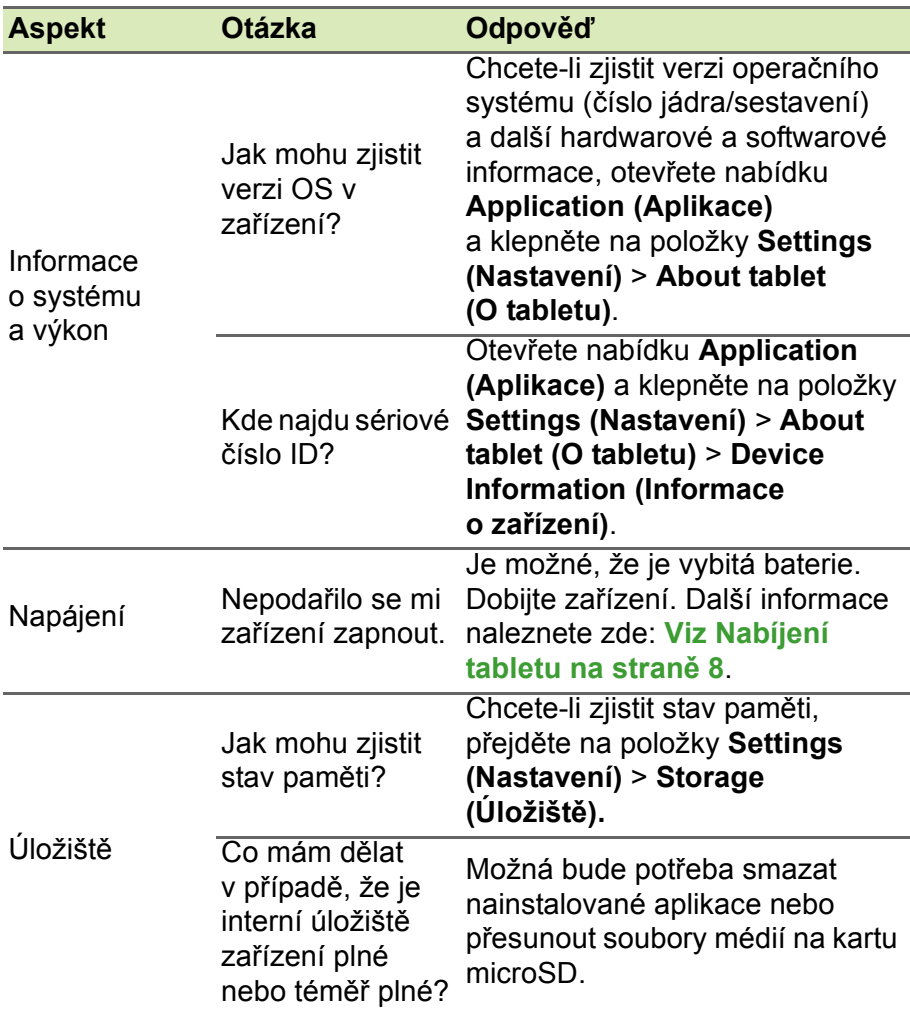

<span id="page-49-1"></span>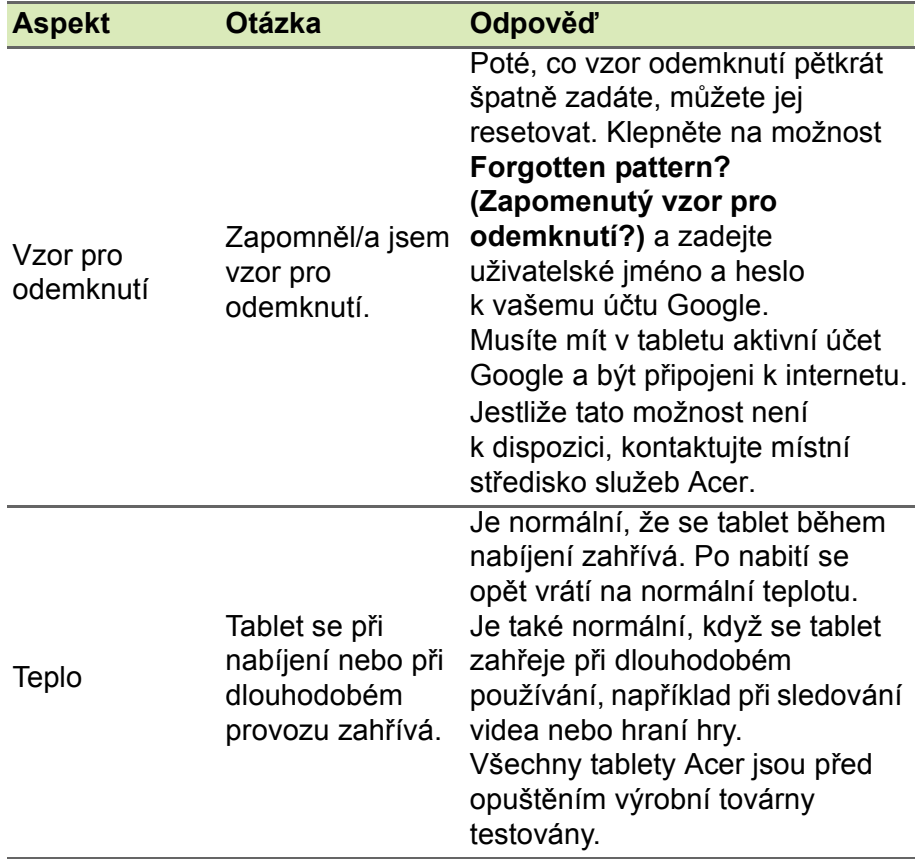

# <span id="page-49-0"></span>**Další zdroje pomoci**

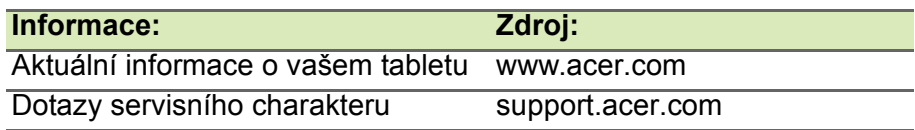

# **SPECIFIKACE**

### <span id="page-50-0"></span>**Výkon**

- Osmijádrový procesor MediaTek 1,33 GHz
- Systémová paměť:
	- 1 GB paměti RAM
	- 16 nebo 32 GB paměti flash

Operační systém Google Android™ 5,1 (Lollipop)

# **Displej**

- 8" kapacitní vícedotyková obrazovka TFT-LCD s technologií IPS
- Rozlišení 1280 x 800

# <span id="page-50-2"></span>**Multimédia**

- Dva zabudované stereofonní reproduktory
- Zabudovaný mikrofon

# <span id="page-50-1"></span>**Podporované formáty**

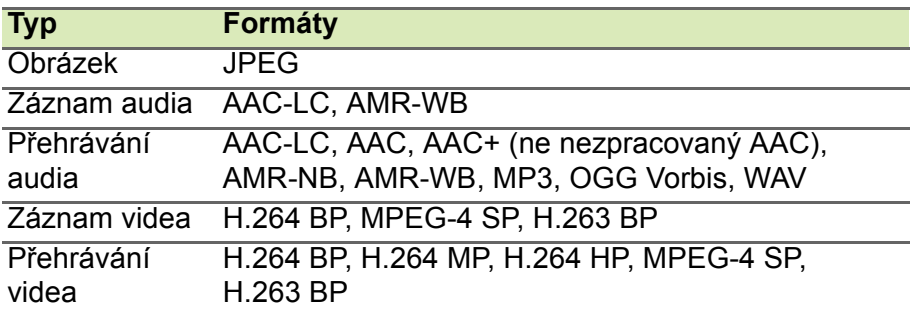

# **Konektor USB**

• Port micro USB

# **Napájení**

• Vstupní napájení DC (5,2 V, 1,35 A)

# **Konektivita**

- Bluetooth 4.0
- 802.11a/b/g/n bezdrátová síť LAN
- GPS

# **Fotoaparát**

- Přední fotoaparát
	- 0,3 megapixely
	- Pevné zaostření
- Zadní fotoaparát
	- 5 megapixely
	- Záznam audia/videa s rozlišením 1080p Full HD
	- 88° širokoúhlý objektiv

# **Rozšíření**

• Patice pro kartu microSD až 128 GB (kompatibilní s SDHC, kompatibilní s exFAT)

# **Baterie**

• Jednočlánková lithium-iontová baterie, 17 Wh, 4600 mAh, 3,7 V Výdrž baterie: Až 10 hodin (založeno na výsledcích testu přehrávání videa)

### **Poznámka**

*Délka provozu baterie závisí na spotřebě, která vychází z využívání prostředků systému. Například neustálé využívání podsvícení nebo používání energeticky náročných aplikací zkrátí výdrž baterie mezi nabitími.*

# **Rozměry**

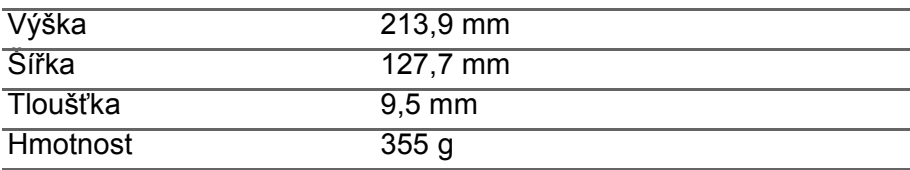

## **Provozní prostředí**

*Teploty*

Provozní: 0° C až 35° C Neprovozní: -20° C až 60° C

#### *Vlhkost (nekondenzující)*

Provozní: 20% až 80% Neprovozní: 20% až 80%

# <span id="page-53-0"></span>**LICENČNÍ SMLOUVA S KONCOVÝM UŽIVATELEM**

DŮLEŽITÉ – ČTĚTE POZORNĚ: TATO LICENČNÍ SMLOUVA S KONCOVÝM UŽIVATELEM ("SMLOUVA") JE PRÁVNÍ SMLOUVOU MEZI VÁMI (JAKO FYZICKOU NEBO PRÁVNICKOU OSOBOU) A SPOLEČNOSTÍ ACER INC. VČETNĚ JEJÍCH PŘIDRUŽENÝCH SPOLEČNOSTÍ ("ACER") OHLEDNĚ SOFTWARU (AŤ JIŽ JEJ POSKYTUJE SPOLEČNOST ACER NEBO JEJÍ POSKYTOVATELÉ LICENCE ČI DODAVATELÉ), KTERÝ JE DODÁN S TOUTO SMLOUVOU, VČETNĚ JAKÝCHKOLI SOUVISEJÍCÍCH MÉDIÍ, TIŠTĚNÝCH MATERIÁLŮ A SOUVISEJÍCÍ UŽIVATELSKÉ ELEKTRONICKÉ DOKUMENTACE, KTERÉ MOHOU NÉST OZNAČENÍ "ACER", "GATEWAY", "PACKARD BELL", NEBO "EMACHINES" ("SOFTWARE"). SMLOUVY TÝKAJÍCÍ SE JAKÉHOKOLI JINÉHO PRODUKTU NEBO NÁMĚTU NEJSOU ZAMÝŠLENÉ ANI PŘEDPOKLÁDANÉ. INSTALACÍ DODANÉHO SOFTWARU NEBO JEHO ČÁSTI VYJADŘUJETE SOUHLAS S TÍM, ŽE JSTE VÁZÁNI PODMÍNKAMI TÉTO SMLOUVY. JESTLIŽE SE VŠEMI PODMÍNKAMI TÉTO SMLOUVY NESOUHLASÍTE, NEPOKRAČUJTE V PROCESU INSTALACE A OKAMŽITĚ ODSTRAŇTE JAKÉKOLI PŘÍPADNÉ NAINSTALOVANÉ SOUBORY DODANÉHO SOFTWARU Z VAŠEHO ZAŘÍZENÍ.

POKUD NEMÁTE PLATNOU LICENCOVANOU KOPII PŘÍSLUŠNÉHO SOFTWARU, NEJSTE OPRÁVNĚNI INSTALOVAT, KOPÍROVAT ANI JINAK TENTO SOFTWARE POUŽÍVAT A NEMÁTE V RÁMCI TÉTO SMLOUVY ŽÁDNÁ PRÁVA.

Software je chráněn americkými a mezinárodními autorskými právy a smlouvami a dalšími zákony a smlouvami o duševním vlastnictví. Software je poskytován na základě licence, nikoli prodáván.

#### **UDĚLENÍ LICENCE**

Společnost Acer vám uděluje následující neexkluzivní a nepřenosná práva s ohledem na Software. V rámci této Smlouvy můžete:

- 1. Nainstalovat a používat Software pouze na jednom vyhrazeném zařízení. Pro každé zařízení, na němž se bude Software používat, je nutná samostatná licence;
- 2. Vytvořit si jednu kopii Softwaru pro účely zálohování nebo archivace;
- 3. Vytvořit si jednu vytištěnou kopii elektronických dokumentů zahrnutých v Softwaru, pokud dokumenty obdržíte elektronicky.

#### **OMEZENÍ**

Je ZAKÁZÁNO:

- 1. Používat nebo kopírovat Software v rozporu s touto Smlouvou;
- 2. Pronajmout Software nebo poskytnout jej na leasing jakékoli třetí straně;
- 3. Upravit, uzpůsobit nebo přeměnit Software jako celek nebo jeho část;
- 4. Provádět zpětnou analýzu softwaru, jeho dekompilaci, převod ze strojového kódu nebo ze Softwaru vytvářet sekundární produkty;
- 5. Slučovat Software s jakýmkoli jiným programem nebo upravovat Software s výjimkou osobního použití; a
- 6. Poskytovat podlicence Softwaru nebo jej jinak poskytovat třetím stranám, kromě situace, kdy po písemném oznámení společnosti Acer můžete převést Software jako celek třetí straně, pokud si neponecháte žádné kopie Softwaru a tato třetí strana přijímá podmínky této Smlouvy.
- 7. Převádět svá práva v rámci této Smlouvy na třetí strany.

8. Exportovat Software za porušení platných vývozních zákonů a právních předpisů nebo (i) prodávat, vyvážet, reexportovat, přemísťovat, odvádět, sdělovat technická data nebo odevzdat jakýkoli Software kterékoli zakázané osobě, subjektu nebo cílovému místu, mezi něž patří mimo jiné Kuba, Írán, Severní Korea, Súdán a Sýrie; nebo (ii) používat jakýkoli Software pro jakékoli využití zakázané zákony či právními předpisy Spojených států.

#### **SLUŽBY PODPORY**

Společnost Acer není povinna poskytovat pro Software technickou ani jinou podporu.

#### **ACER LIVE UPDATE**

Některé programy obsahují prvky, které umožňují využití služby Acer Live Update. Tato služba umožňuje automatické stahování a instalaci aktualizací pro takové programy do vašeho zařízení. Instalací softwaru vyjadřujete souhlas s tím, že společnost Acer (nebo její poskytovatelé licencí) mohou automaticky kontrolovat verzi takového softwaru, který používáte v zařízení, a může poskytnout aktualizace softwaru, které lze automaticky stáhnout do zařízení.

#### **VLASTNICTVÍ A AUTORSKÁ PRÁVA**

Vlastnický nárok, vlastnická práva a práva duševního vlastnictví na Software a všechny příslušné kopie náleží stále společnosti Acer nebo poskytovatelům licence či dodavatelům společnosti Acer (podle situace). V Softwaru nemáte ani nezískáte žádný vlastnický zájem (to se týká i úprav nebo kopií, které si pro sebe vyrobíte) ani jiná související práva duševního vlastnictví. Vlastnický nárok a související práva na obsah dostupný prostřednictvím Softwaru jsou majetkem příslušného vlastníka obsahu a mohou být chráněna platným zákonem. Tato licence vám nedává žádná práva na takový obsah. Tímto souhlasíte, že:

- 1. nebudete ze Softwaru snímat žádné oznámení o autorských právech ani jiná vlastnická oznámení;
- 2. budete reprodukovat všechna tato oznámení na jakýchkoli autorizovaných kopích, které vytvoříte; a
- 3. budete vyvíjet maximální úsilí, abyste zabránili jakémukoli neoprávněnému kopírování Softwaru.

#### **OCHRANNÉ ZNÁMKY**

Z této Smlouvy vám nevyplývají žádná práva v souvislosti s ochrannými známkami nebo známkami služeb společnosti Acer nebo poskytovatelů licence či dodavatelů společnosti Acer.

#### **ODMÍTNUTÍ ZÁRUK**

V NEJVĚTŠÍM MOŽNÉM ROZSAHU POVOLENÉM ROZHODNÝM PRÁVEM SPOLEČNOST ACER, JEJÍ DODAVATELÉ A JEJÍ POSKYTOVATELÉ LICENCE POSKYTUJÍ SOFTWARE "JAK JE" A SE VŠEMI CHYBAMI A TÍMTO ODMÍTAJÍ VŠECHNY ZÁRUKY A PODMÍNKY, AŤ JIŽ VÝSLOVNÉ, PŘEDPOKLÁDANÉ NEBO ZÁKONNÉ, VČETNĚ, MIMO JINÉ, PŘEDPOKLÁDANÝCH ZÁRUK, POVINNOSTÍ NEBO PODMÍNEK PRODEJNOSTI, VHODNOSTI PRO URČITÝ ÚČEL, PŘESNOSTI NEBO ÚPLNOSTI REAKCÍ, VÝSLEDKŮ, ÚSILÍ O DOBRÉ ZPRACOVÁNÍ, NEPŘÍTOMNOSTI VIRŮ A ABSENCI NEDBALOSTI, TO VŠE VZHLEDEM K SOFTWARU A POSKYTOVÁNÍ NEBO NEPOSKYTOVÁNÍ PODPŮRNÝCH SLUŽEB. NENÍ TAKÉ ŽÁDNÁ ZÁRUKA ANI PODMÍNKA TITULU, NERUŠENÉHO UŽÍVÁNÍ, NERUŠENÉHO VLASTNICTVÍ, SOULADU S POPISY ANI NEPORUŠENÍ PODMÍNEK S OHLEDEM NA SOFTWARE.

VYLOUČENÍ NÁSLEDNÝCH, NÁHODNÝCH A NĚKTERÝCH JINÝCH ŠKOD

V NEJVĚTŠÍM MOŽNÉM ROZSAHU POVOLENÉM ROZHODNÝM PRÁVEM NENESE SPOLEČNOST ACER, DODAVATELÉ SPOLEČNOSTI ACER ANI POSKYTOVATELÉ LICENCE SPOLEČNOSTI ACER V ŽÁDNÉM PŘÍPADĚ ODPOVĚDNOST ZA ZVLÁŠTNÍ, NÁHODNÉ, NEPŘÍMÉ, TRESTNÍ NEBO NÁSLEDNÉ ŠKODY, AŤ JSOU JAKÉKOLI, (VČETNĚ, ALE NIKOLI VÝLUČNĚ, ŠKOD V DŮSLEDKU ZTRÁTY ZISKU NEBO DŮVĚRNÝCH ČI JINÝCH INFORMACÍ, PŘERUŠENÍ OBCHODNÍ ČINNOSTI, OSOBNÍHO ZRANĚNÍ, ZTRÁTY SOUKROMÍ, NESCHOPNOSTI SPLNIT NĚJAKOU POVINNOST VČETNĚ DOBRÉ VÍRY NEBO ROZUMNÉ PÉČE, NEDBALOSTI A JAKÝCHKOLI JINÝCH FINANČNÍ ČI JINÉ ZTRÁTY) VYPLÝVAJÍCÍ Z NEBO V SOUVISLOSTI S POUŽÍVÁNÍM NEBO NEMOŽNOSTÍ POUŽÍVAT SOFTWARE, POSKYTOVÁNÍ NEBO NEPOSKYTOVÁNÍ PODPŮRNÝCH SLUŽEB NEBO JINAK V RÁMCI ČI VE SPOJENÍ S JAKÝMKOLI USTANOVENÍM TÉTO SMLOUVY, I V PŘÍPADĚ CHYBY, PŘEČINU (VČETNĚ NEDBALOSTI), PŘÍSNÉ ODPOVĚDNOSTI, PORUŠENÍ SMLOUVY NEBO PORUŠENÍ ZÁRUKY SPOLEČNOSTI ACER NEBO JEJÍCH DODAVATELŮ A JEJÍCH POSKYTOVATELŮ LICENCE, A TO I V PŘÍPADĚ, ŽE SPOLEČNOST ACER A JEJÍ DODAVATELÉ A JEJÍ POSKYTOVATELÉ LICENCE BYLI INFORMOVÁNI O MOŽNOSTI TAKOVÝCH ŠKOD.

OMEZENÍ ODPOVĚDNOSTI A NÁPRAVNÁ OPATŘENÍ.

I PŘES PŘÍPADNÉ ŠKODY, KTERÉ VÁM MOHOU VZNIKNOUT Z JAKÉHOKOLI DŮVODU (VČETNĚ, ALE NIKOLI VÝLUČNĚ, VŠECH ŠKOD UVEDENÝCH VÝŠE A VŠECH PŘÍMÝCH ČI OBECNÝCH ŠKOD), ÚPLNÁ ODPOVĚDNOST SPOLEČNOSTI ACER, JEJÍCH DODAVATELŮ A POSKYTOVATELŮ LICENCE V RÁMCI KTERÉHOKOLI USTANOVENÍ TÉTO SMLOUVY A VAŠE JEDINÉ NÁPRAVNÉ OPATŘENÍ ZA VŠE DŘÍVE ZMÍNĚNÉ BUDE OMEZENO NA SOUHRNNOU ČÁSTKU, KTEROU JSTE ZA SOFTWARE ZAPLATILI. VÝŠE UVEDENÁ OMEZENÍ, VYLOUČENÍ A ODMÍTNUTÍ (VČETNĚ ODMÍTNUTÍ ZÁRUK A VYLOUČENÍ NÁSLEDNÝCH, NÁHODNÝCH A NĚKTERÝCH JINÝCH ŠKOD VÝŠE) BUDOU PLATIT V NEJVĚTŠÍM MOŽNÉM ROZSAHU POVOLENÉM ROZHODNÝM PRÁVEM, I KDYŽ PŘÍPADNÉ NÁPRAVNÉ OPATŘENÍ NESPLNÍ SVŮJ ZÁKLADNÍ ÚČEL; OVŠEM VZHLEDEM K TOMU, ŽE V NĚKTERÝCH JURISDIKCÍCH NENÍ UVEDENÉ VYLOUČENÍ NEBO OMEZENÍ ODPOVĚDNOSTI ZA NÁHODNÉ NEBO NÁSLEDNÉ ŠKODY MOŽNÉ, SE VÁS NEMUSÍ VÝŠE UVEDENÉ OMEZENÍ TÝKAT.

#### **UKONČENÍ SMLOUVY**

Aniž by byla dotčena jakákoli jiná práva, společnost Acer může okamžitě tuto Smlouvu ukončit bez předchozího upozornění, pokud nebudete dodržovat podmínky této Smlouvy.

V takovém případě musíte:

- 1. přestat Software používat;
- 2. vrátit společnosti Acer originál a všechny kopie Softwaru nebo je zničit; a
- 3. odstranit Software ze všech zařízení, na kterých bylo přítomno.

Všechna odmítnutí záruk a omezení odpovědnosti stanovená v této Smlouvě platí i po ukončení této Smlouvy.

#### **VŠEOBECNÉ INFORMACE**

Tato Smlouva představuje úplnou smlouvu mezi vámi a společností Acer v souvislosti s touto licencí na Software a nahrazuje všechny předchozí smlouvy, sdělení, návrhy a vyjádření mezi stranami a převažuje nad jakýmikoli konfliktními nebo dodatečnými podmínkami uvedenými v jakýchkoli nabídkách, objednávkách, schváleních nebo obdobných komunikacích. Tuto Smlouvu je možné upravit jen písemným dokumentem podepsaným oběma stranami. Pokud soud příslušné jurisdikce shledá, že některé ustanovení této Smlouvy je v rozporu se zákonem, bude takové ustanovení prosazováno v maximálním dovoleném rozsahu a zbývající ustanovení této Smlouvy zůstanou v platnosti v plném rozsahu.

#### **DALŠÍ USTANOVENÍ PLATNÁ NA SOFTWARE A SLUŽBY TŘETÍCH STRAN**

Software poskytovaný těmito poskytovateli licence či dodavateli společnosti Acer ("Software třetích stran") je vám dáván k dispozici pouze pro vaše osobní, nekomerční použití. Software třetích stran nemůžete používat žádným způsobem, který by mohl poškodit, znemožnit, přetížit nebo narušit služby poskytované těmito poskytovateli licence či dodavateli společnosti Acer ("Služby třetích stran"). Dále nemůžete používat Software třetích stran způsobem, který by narušoval používání Služeb třetích stran a užitek z nich jakoukoli jinou stranou nebo služby a produkty poskytovatelů licence třetích stran poskytovatelů licence či dodavatelů společnosti Acer. Vaše využívání Softwaru třetích stran a Služeb třetích stran také podléhá dalším podmínkám a politikám, které jsou dostupné na naší globální webové stránce.

#### **Zásady ochrany osobních údajů**

Při registraci budete požádáni o předložení některých informací společnosti Acer. Viz Zásady ochrany osobních údajů společnosti Acer na adrese www.acer.com/worldwide/support/swa.htm nebo na místních webových stránkách společnosti Acer.